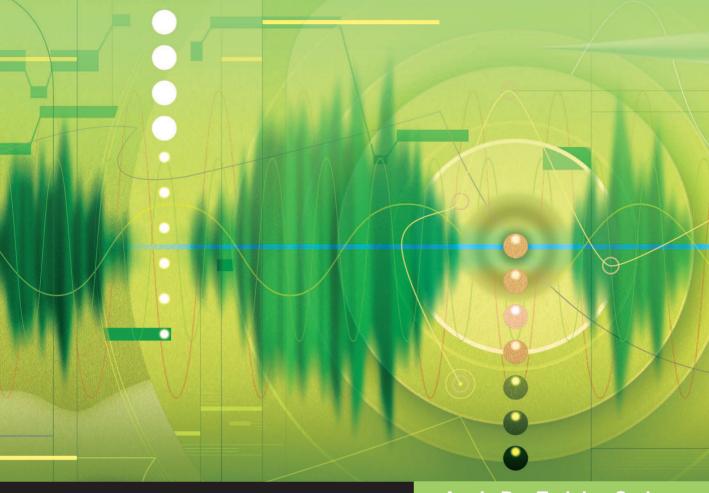

# Apple Pro Training Series

# Logic Pro X Professional Audio Production

# David Nahmani

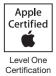

Lesson and media files available for download

# Apple Pro Training Series LOGIC Pro X

David Nahmani

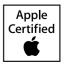

Apple Pro Training Series: Logic Pro X David Nahmani Copyright © 2014 by David Nahmani Updated for Logic Pro X v10.0.6 February 6, 2014

Peachpit Press www.peachpit.com

To report errors, please send a note to errata@peachpit.com. Peachpit Press is a division of Pearson Education.

Apple Series Editor: Lisa McClain Editor: Bob Lindstrom Production Coordinator: Kim Elmore, Happenstance Type-O-Rama Technical Editor: Robert Brock Apple Project Manager: Shane Ross Apple Reviewer: Shane Ross Copy Editor: Darren Meiss Technical Reviewer: John Moores Proofreader: Darren Meiss Compositor: Cody Gates, Happenstance Type-O-Rama Indexer: Jack Lewis Cover Illustration: Paul Mavrides Cover Production: Cody Gates, Happenstance Type-O-Rama

#### Notice of Rights

All rights reserved. No part of this book may be reproduced or transmitted in any form by any means, electronic, mechanical, photocopying, recording, or otherwise, without the prior written permission of the publisher. For information on getting permission for reprints and excerpts, contact permissions@peachpit.com.

BIG © 2013 composed and produced by Distant Cousins used with permission. For more on Distant Cousins, visit www.soundcloud.com/distant\_cousins; Facebook.com/3Distantcousins; @3Distantcousins. All rights reserved.

Little Lady © 2013 composed and produced by Matt McJunkins and David Nahmani; drums performed by Jeff Friedl, bass guitar performed by Matt McJunkins, guitars performed by David Nahmani. All rights reserved.

*Raise It Up* © 2012 composed and produced by Distant Cousins used with permission. Available on iTunes. For more on Distant Cousins, visit www.soundcloud.com/distant\_cousins; Facebook.com/3Distantcousins; @3Distantcousins. All rights reserved.

Alliance © 2013 written and produced by Tim Butler and Tom Parry used with permission. For more on Televisor, visit www.televisormusic.com. All rights reserved.

The projects and footage supplied with this book may only be used for educational purposes in association with the lessons included. Any other use, including but not limited to incorporating footage into another project, duplicating or distributing footage, is expressly forbidden and requires explicit permission from the copyright holders listed above.

#### Notice of Liability

The information in this book is distributed on an "As Is" basis, without warranty. While every precaution has been taken in the preparation of the book, neither the author nor Peachpit Press shall have any liability to any person or entity with respect to any loss or damage caused or alleged to be caused directly or indirectly by the instructions contained in this book or by the computer software and hardware products described in it.

#### Trademarks

Many of the designations used by manufacturers and sellers to distinguish their products are claimed as trademarks. Where those designations appear in this book, and Peachpit was aware of a trademark claim, the designations appear as requested by the owner of the trademark. All other product names and services identified throughout this book are used in editorial fashion only and for the benefit of such companies with no intention of infringement of the trademark. No such use, or the use of any trade name, is intended to convey endorsement or other affiliation with this book.

ISBN 13: 978-0-321-96759-6 ISBN 10: 0-321-96759-3 9 8 7 6 5 4 3 2 Printed and bound in the United States of America **Acknowledgments** My deepest gratitude to the artists and producers who agreed to provide their Logic sessions for this book: Distant Cousins for their songs "Raise It Up" and "BIG," Televisor for their song "Alliance," and Matt McJunkins for helping me write and produce the song "Little Lady."

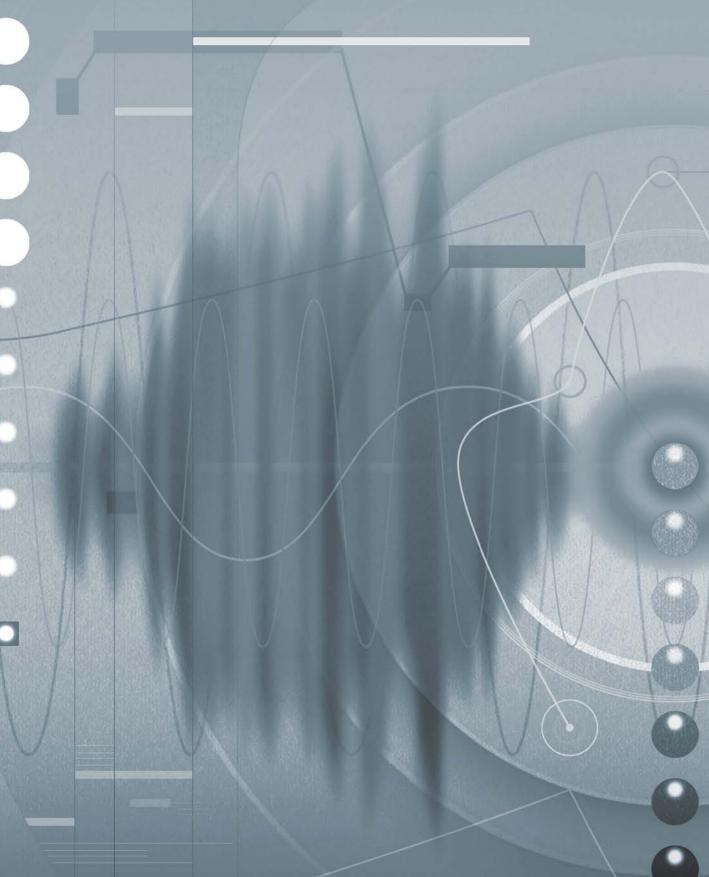

# Contents at a Glance

|              | Getting Startedxi                                  |
|--------------|----------------------------------------------------|
| Exploring th | ne Interface and Working with Real Instruments     |
| Lesson 1     | Make Music with Logic Now! 3                       |
| Lesson 2     | Recording Audio 59                                 |
| Lesson 3     | Editing Audio 103                                  |
| Working wit  | th Virtual Instruments                             |
| Lesson 4     | Produce a Virtual Drum Track 145                   |
| Lesson 5     | Recording MIDI and Using Controllers 185           |
| Lesson 6     | Creating and Editing MIDI 247                      |
| Building a S | •                                                  |
| Lesson 7     | Editing Pitch and Time 297                         |
| Lesson 8     | Editing an Arrangement 343                         |
| Mixing and   | Automating a Song                                  |
| Lesson 9     | Mixing 385                                         |
| Lesson 10    | Automating the Mix 435                             |
| Appendix A   | Using External MIDI Devices 469                    |
| Appendix B   | Keyboard Shortcuts (Default for U.S. Keyboard) 485 |
|              | Glossary                                           |
|              | Index                                              |

# Table of Contents

| Getting Started                                                                                                    | X1 |
|----------------------------------------------------------------------------------------------------|----|
| Setting started the set of the set of the se |    |

## Exploring the Interface and Working with Real Instruments

| Lesson 1 | Make Music with Logic Now!            |
|----------|---------------------------------------|
|          | Creating a Logic Pro X Project 3      |
|          | Exploring the Interface7              |
|          | Navigating the Project 15             |
|          | Build Up the Arrangement 33           |
|          | Mixing the Song 40                    |
|          | Mixing Down to a Stereo File 51       |
|          | Lesson Review                         |
|          |                                       |
| Lesson 2 | Recording Audio 59                    |
|          | Setting Up Digital Audio Recording 59 |
|          | Recording a Single Track              |
|          | Recording Additional Takes74          |
|          | Punching In and Out 80                |
|          | Changing Recording Settings 89        |
|          | Deleting Unused Audio Files 98        |
|          | Lesson Review                         |
|          |                                       |
| Lesson 3 | Editing Audio 103                     |
|          | Assigning Mouse Tools 104             |
|          | Editing Regions in the Workspace 108  |
|          | Comping Takes 111                     |
|          | Adding Fades and Crossfades 118       |

| 125 |
|-----|
| 131 |
| 134 |
| 140 |
|     |

## Working with Virtual Instruments

| Lesson 4 | Produce a Virtual Drum Track 145                      |
|----------|-------------------------------------------------------|
|          | Creating a Drummer Track                              |
|          | Arranging the Drum Track 158                          |
|          | Customizing the Drum Kit                              |
|          | Lesson Review                                         |
|          |                                                       |
| Lesson 5 | Recording MIDI and Using Controllers 185              |
|          | Using a Patch from the Library                        |
|          | Recording MIDI 191                                    |
|          | Correcting the Timing of a MIDI Recording 194         |
|          | Joining Recordings into a MIDI Region 197             |
|          | Recording MIDI Takes                                  |
|          | Punching In and Out 205                               |
|          | Creating a Layered Sound Patch 208                    |
|          | Creating a Split Keyboard Patch 212                   |
|          | Mapping Smart Controls to Patch Parameters 215        |
|          | Controlling Logic from an iPad Using Logic Remote 223 |
|          | Using Step Input Recording 232                        |
|          | Processing MIDI Notes with MIDI Plug-Ins 236          |
|          | Lesson Review 244                                     |
|          |                                                       |
| Lesson 6 | Creating and Editing MIDI247                          |
|          | Creating MIDI Notes in the Piano Roll Editor 248      |
|          | Creating MIDI Notes in the Score Editor 261           |
|          | Importing a MIDI File 271                             |
|          | Editing MIDI Data in the Event List                   |
|          | Creating and Editing MIDI Continuous Controllers 280  |
|          | Lesson Review                                         |
|          |                                                       |

## **Building a Song**

| Lesson 7 | Editing Pitch and Time                                  |
|----------|---------------------------------------------------------|
|          | the Tempo of a Recording 298                            |
|          | Using and Creating Apple Loops 301                      |
|          | Creating Tempo Changes and Tempo Curves 308             |
|          | Adding a Turntable or Tape Slow-Down Effect 313         |
|          | Making One Track Follow the Groove of Another Track 315 |
|          | Change the Playback Pitch and Speed with Varispeed 318  |
|          | Editing the Timing of an Audio Region 321               |
|          | Tuning Vocal Recordings 330                             |
|          | Lesson Review                                           |
| Lesson 8 | Editing an Arrangement                                  |
|          | Previewing the Song                                     |
|          | Copying Material to Fill in Parts                       |
|          | Rendering Multiple Regions 357                          |
|          | Adding and Deleting Sections                            |
|          | Cutting Regions to Remove Silence or Noise              |
|          | Lesson Review                                           |

## Mixing and Automating a Song

| Lesson 9 | Mixing                                         |
|----------|------------------------------------------------|
|          | Organizing Windows and Tracks                  |
|          | Using the Amp Designer 394                     |
|          | Adjusting Levels and Pan 401                   |
|          | Submixing Tracks and Processing the Submix 403 |
|          | Using an EQ Plug-In 410                        |
|          | Using Delay and Reverberation 416              |
|          | Using Dynamic Processing Plug-ins 424          |
|          | Using a Few Tips and Tricks                    |
|          | Lesson Review                                  |

| Lesson 10      | Automating the Mix                                                                                                    |
|----------------|----------------------------------------------------------------------------------------------------|
|                | Creating and Editing Offline Automation                                                                                                    |
|                | Recording Live Automation 448                                                                                                    |
|                | Using MIDI Controllers                                                                                                    |
|                | Bouncing the Mix                                                                                                    |
|                | Lesson Review                                                                                                    |
| Appendix A     | Using External MIDI Devices                                                                                                    |
|                | Using the External Instrument Plug-in 470                                                                                                    |
|                | Configuring MIDI Hardware 472                                                                                                    |
| Appendix B     | Keyboard Shortcuts                                                                                                    |
| The boundary P |                                                                                                    |
|                |                                                                                                    |
|                | (Default for U.S. Keyboard)                                                                                                    |
|                | (Default for U.S. Keyboard)                                                                                                    |
|                | (Default for U.S. Keyboard)                                                                                                    |
|                | (Default for U.S. Keyboard)                                                                                                    |
|                | (Default for U.S. Keyboard)485Panes and Windows485Navigation and Playback486Zooming487                                                                                           |
|                | (Default for U.S. Keyboard)485Panes and Windows485Navigation and Playback486Zooming487Channel Strip, Track, and Region Operations487                                             |
|                | (Default for U.S. Keyboard)485Panes and Windows485Navigation and Playback486Zooming487Channel Strip, Track, and Region Operations487Project Audio Browser489                     |
|                | (Default for U.S. Keyboard)485Panes and Windows485Navigation and Playback486Zooming487Channel Strip, Track, and Region Operations487Project Audio Browser489Piano Roll Editor489 |

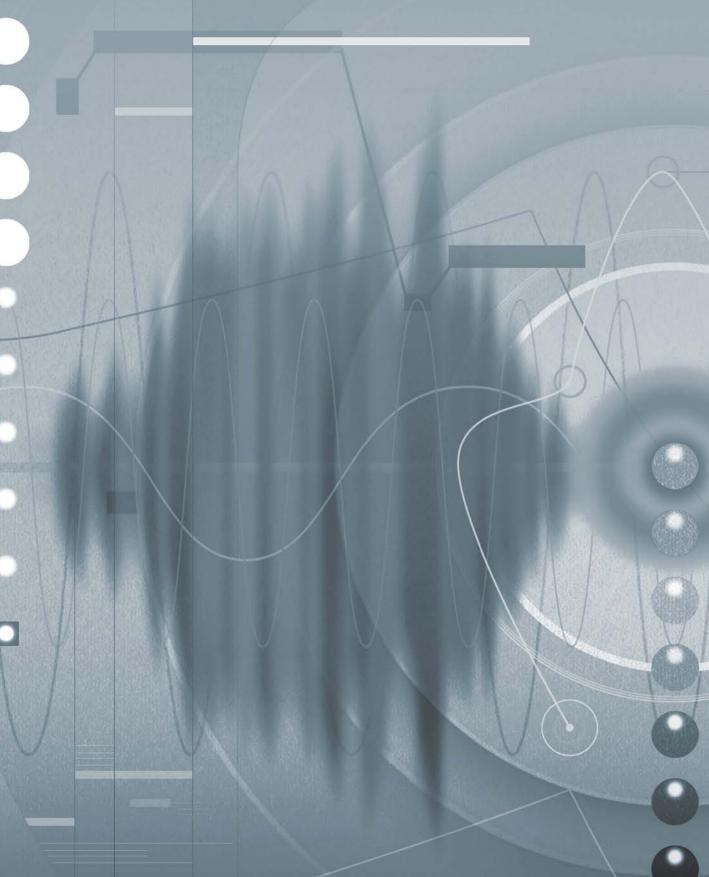

# Getting Started

Welcome to the official Apple Pro Training Series course for Logic Pro X. This book is a comprehensive introduction to professional music production with Logic Pro X. It uses real-world music and hands-on exercises to teach you how to record, edit, arrange, mix, produce, and polish audio and MIDI files in a professional workflow. So let's get started!

# The Methodology

This book takes a hands-on approach to learning the software, so you'll be working through the project files and media you download from www.peachpit.com. It's divided into lessons that introduce the interface elements and ways of working with them, building progressively until you can comfortably grasp the entire application and its standard workflows.

Each lesson in this book is designed to support the concepts learned in the preceding lesson, and first-time readers should go through the book from start to finish. However each lesson is self-contained, so when you need to review a topic, you can quickly jump to any lesson.

The book is designed to guide you through the music production process as it teaches Logic. The lessons are organized into four sections.

# Lessons 1–3: Exploring the Interface and Working with Real Instruments

In this section, you'll explore the fundamentals of Logic Pro X, and learn to record and edit audio.

Lesson 1 starts you out with an overview of the entire process. You'll become familiar with the interface and the various ways to navigate a project; use Apple loops to build a song from scratch; and then arrange, mix, and export the song to an MP3 file.

Lessons 2 and 3 dive deeper into typical situations you may encounter when recording from microphones or other audio sources. You'll edit recordings to select the best portions of multiple takes, remove clicks, align recordings, and even reverse a recording to create a special effect.

## Lessons 4-6: Working with Virtual Instruments

Lesson 4 describes how to produce a virtual drummer performance using the new Drummer and Drum Kit Designer features. You will choose the right drummer for the project, swap a drum kit with the kit of another drummer, edit the patterns, change which kit elements the drummer plays, shape an interpretation, and precisely control where fills are placed.

Lessons 5 and 6 immerse you in using software instruments. After choosing virtual instruments and recording MIDI performances, you'll map Smart Controls to various plug-ins and assign them to your MIDI controller. Using the free Logic Remote app, you'll control Logic from your iPad, and then create virtual performances in MIDI editors using your mouse or your MIDI keyboard.

#### Lessons 7-8: Building a Song

In Lessons 7 and 8, you'll apply Flex editing to precisely adjust the timing and pitch of notes in an audio recording. Varispeed will allow you to work with your project at different tempos. You'll add tempo changes and tempo curves to a project, match the tempos of multiple tracks, and make a track follow the groove of another track. Also covered are tuning a vocal recording, editing a project's regions in the workspace to complete an arrangement, and adding and removing sections of a project.

#### Lessons 9–10: Mixing and Automating a Song

Lessons 9 and 10 instruct you in mixing audio and MIDI files into a final project: adding audio effects, adjusting levels, panning, EQing, adding delay and reverb, automating the

mix by creating automation curves on your screen, and altering parameter values in real time with the mouse or a MIDI controller.

Appendix A describes how to use external MIDI devices, and Appendix B lists a wealth of useful keyboard shortcuts.

# **System Requirements**

Before using *Apple Pro Training Series: Logic Pro X*, you should have a working knowledge of your Mac and the Mac OS X operating system. Make sure that you know how to use the mouse and standard menus and commands; and also how to open, save, and close files. If you need to review these techniques, see the printed or online documentation included with your system.

Logic Pro X and the lessons in this book require the following system resources:

- ► Mac computer with an Intel processor, including:
  - 4 GB of RAM

Display with 1280 x 768 or higher resolution

Mac OS X v10.8.4 or later

Minimum 40 GB of disk space to install Logic Pro X and its default media content High-speed Internet connection for installation

- ► A USB-connected MIDI keyboard (or compatible MIDI keyboard and interface) to play software instruments
- ► A low-latency multi-I/O audio interface (highly recommended for audio recording)
- An iPad (optional, for controlling Logic using the Logic Remote iPad app)

# **Preparing Your Logic Workstation**

The exercises in this book require that you install Logic Pro X along with its default media content. If you have not yet installed Logic, you may purchase it from the App Store. When your purchase is completed, Logic Pro X will automatically be installed on your hard drive.

All the instructions and descriptions in this book assume that you installed Logic Pro X on a Mac without any legacy Logic media, and that you downloaded all the additional media except for the Legacy and Compatibility content.

When you first open Logic Pro X, the app will automatically download and install about 2 GB of essential content. An alert then offers to download additional media content.

| Download of basic content completed.<br>Additional content packages (such as Sampler<br>Instruments and Apple Loops) are available to download.<br>Click Download Additional Content to do so now or<br>choose Logic Pro X > Download Additional Content |
|----------------------------------------------------------------------------------------------------|
| anytime later. Click OK to start using Logic Pro X.           Download Additional Content         OK                                                                                                    |

Click Download Additional Content to make sure that you install all the Logic Pro X media content. After you click Download Additional Content, the Additional Content window opens. Click the Select All Uninstalled button at the bottom left, and click the "Legacy and Compatibility" checkbox twice to deselect it. Depending on the speed of your Internet connection, the download process may take several hours.

**NOTE** If you have already installed Logic Pro X but did not install the additional content, choose Logic Pro X > Download Additional Content, click Select All Uninstalled (make sure the Legacy and Compatibility content is not selected) and click Install.

| 00                              | Additional Content                             |           |          |
|---------------------------------|------------------------------------------------|-----------|----------|
| Additional Content Packages     |                                                | Status    | Download |
| Essential Sounds and Instrument | ts for Logic Pro and MainStage                 | Installed | 2.0 GB   |
| Sass Bass                       |                                                |           | 323 MB   |
| 🕨 🗹 Drum Kit                    |                                                |           | 14.5 GB  |
| 🗹 Drum Machine                  |                                                |           | 92.5 MB  |
| 🗹 Guitar                        |                                                |           | 82.5 MB  |
| 🗹 Mallet                        |                                                |           | 322 MB   |
| 🕨 🗹 Orchestral                  |                                                |           | 2.5 GB   |
| 🗹 Piano                         |                                                |           | 850 MB   |
| 🕨 🗹 World                       |                                                |           | 2.8 GB   |
| 🕨 🗹 Apple Loops                 |                                                |           | 871 MB   |
| 🔻 🗹 Reverbs                     |                                                |           | 1.2 GB   |
| 🗹 Stereo                        |                                                |           | 683 MB   |
| Surround                        |                                                |           | 506 MB   |
| Legacy and Compatibility        |                                                |           | 10.7 GB  |
|                                 |                                                |           |          |
|                                 |                                                |           |          |
|                                 |                                                |           |          |
|                                 |                                                |           |          |
|                                 |                                                |           |          |
|                                 |                                                |           |          |
|                                 | <b>T</b> ( ) ( ) ( ) ( ) ( ) ( ) ( ) ( ) ( ) ( |           |          |
| Deselect All                    | Total Size 35.2 GB (Download 23.6 GB)          | Cancel    | Install  |

**NOTE**  $\triangleright$  If you have previously installed the Legacy and Compatibility content, or if you have earlier versions of Logic installed on your Mac, you may not always see the same results as those shown in the book, especially when viewing the Library, the Loop Browser, or the plug-in settings menus.

#### **Downloading and Using the Logic Lesson Files**

The downloadable content for *Apple Pro Training Series: Logic Pro X* includes the project files you will use for each lesson, as well as media files that contain the audio and MIDI content you will need for each exercise. After you save the files to your hard disk, each lesson will instruct you in their use.

To download these files, you must have your guide's access code—provided on a card in the back of the printed editions of this book or on the "Where Are the Lesson Files?" page in electronic editions of this book. When you have the code:

- 1 Go to www.peachpit.com/redeem, and enter your access code.
- 2 Click Redeem Code, and sign in or create a Peachpit.com account.
- 3 Locate the downloadable files on your Account page under the Lesson & Update Files tab.
- 4 Click the lesson file link and download the file to your Mac desktop.

**NOTE** If you purchase or redeem a code for the electronic version of this guide directly from Peachpit, the lesson file link will automatically appear on the Lesson & Update Files tab without the need to redeem an additional code.

5 After downloading the file to your Mac desktop, you'll need to unzip the file to access a folder titled Logic Pro X Files, which you will save to your Mac desktop.

Logic Pro X Files contains two subfolders, Lessons and Media, that contain the working files for this course. Make sure you keep these two folders together in the Logic Pro X Files folder on your hard disk. If you do so, your Mac should be able to maintain the original links between the lessons and media files. Each lesson explains which files to open for that lesson's exercises.

### **Using Default Preferences and Selecting the Advanced Tools**

All the instructions and descriptions in this book assume that you are using the default preferences (unless instructed to change them) and the initialized key command preset for a U.S. keyboard. At the beginning of Lesson 1, you will be instructed how to show advanced tools and select all additional options.

If you have changed some of your Logic Pro X preferences, you may not realize the same results as described in the exercises. To make sure that you can follow along with this book, it's best to revert to the initial set of Logic preferences before you start the lessons. Keep in mind, however, that when you initialize preferences, you lose your custom settings, and later you may want to reset your favorite preferences manually.

- 1 Choose Logic Pro X > Preferences > Advanced Tools.
- **2** Under Additional Options, select Audio, Surround, MIDI, Control Surfaces, Score, and Advanced Editing, and then close the preferences window.
- 3 Choose Logic Pro X > Preferences > Initialize All Except Key Commands.

A confirmation message appears.

4 Click Initialize.

Your preferences are initialized to their default states.

If you're jumping ahead to a lesson other than Lesson 1, make sure that you select all additional options as detailed in step 2.

## Using the U.S. Key Command Preset

This book assumes that you are using the default initialized key command preset for a U.S. keyboard. So, you may find that some of the key commands in your Logic installation do not function as they are described in this book.

If at any point, you find that the key commands don't respond as described (for example, T doesn't open the Toolbox as explained in the first exercise of Lesson 3), then you should perform the following steps to back up your current key command set and replace it with the key command preset included with the lesson files downloaded from www.peachpit.com.

1 Choose Logic Pro X > Key Commands > Edit.

First, it is important to back up your current key commands, particularly if you've already created a set of custom key commands and want to restore it after you've finished working with this book. 2 In the Key Commands window, choose Options > Export Key Commands.

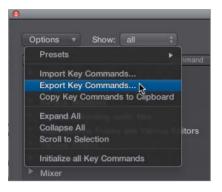

A Save As dialog opens.

3 In the Save As dialog, keep the default Key Commands location in the Save As field, and name your preset *My shortcuts*.

Your custom shortcuts can now be recalled as any other key command preset.

4 In the Key Commands window, choose Options > Preset to open the menu.

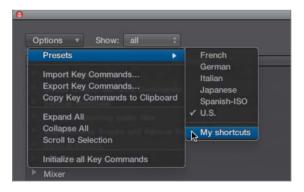

Your new preset appears at the bottom of the Presets sub-menu.

Now let's import the key commands that you downloaded with your lesson files. The next steps assume that you've completed the steps in the Getting Started section, "Downloading and Using the Logic Lesson Files," and that the Logic Pro X folder you downloaded from peachpit.com is on your desktop.

**5** In the Key Commands window, choose Options > Import Key Commands.

An Open dialog appears.

6 In the Open dialog, click the Desktop icon in the sidebar (or press Command-D). Open the Logic Pro X Files folder, and inside the Media folder, open US-Defaults.logikcs.

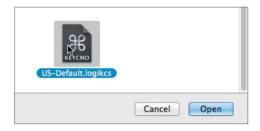

Logic will now respond to the key commands as described in this book.

#### **Screen Resolution**

Depending on your display resolution, some of the project files may appear different on your screen than they do in the book. When you open a project, if you can't see the whole Arrange window, move the window until you can see the three window controls at the left of the title bar, and click the Zoom button (the third button from the left) to fit the window to the screen.

When using a low display resolution, you may also have to zoom or scroll more often than instructed in the book when performing some of the exercise steps. In some cases, you may have to temporarily resize or close an area of the Arrange window to complete an action in another area.

# **About the Apple Pro Training Series**

*Apple Pro Training Series: Logic Pro X* is both a self-paced learning tool and the official curriculum of the Apple Pro Training and Certification Program. Developed by experts in the field and certified by Apple, the series is used by Apple Authorized Training Centers worldwide and offers complete training in all Apple Pro products. The lessons are designed to let you learn at your own pace. Each lesson concludes with review questions and answers summarizing what you've learned, which can be used to help you prepare for the Apple Pro Certification Exam.

For a complete list of Apple Pro Training Series books, see the ad at the back of this book or visit www.peachpit.com/apts.

# **Apple Pro Certification Program**

The Apple Pro Training and Certification Program is designed to keep you at the forefront of Apple digital media technology while giving you a competitive edge in today's everchanging job market. Whether you're an editor, graphic designer, sound designer, specialeffects artist, or teacher, these training tools are meant to help you expand your skills.

Upon completing the course material in this book, you can become a certified Apple Pro by taking the certification exam at an Apple Authorized Training Center. Successful certification as an Apple Pro gives you official recognition of your knowledge of Apple professional applications while allowing you to market yourself to employers and clients as a skilled, pro-level user of Apple products.

For those who prefer to learn in an instructor-led setting, Apple offers training courses at Apple Authorized Training Centers worldwide. These courses, which use the Apple Pro Training Series books as their curriculum, are taught by Apple Certified Trainers and balance concepts and lectures with hands-on labs and exercises. Apple Authorized Training Centers have been carefully selected and have met Apple's highest standards in all areas, including facilities, instructors, course delivery, and infrastructure. The goal of the program is to offer Apple customers, from beginners to the most seasoned professionals, the highest-quality training experience.

For more information, please see the ad at the back of this book, or to find an Authorized Training Center near you, go to training.apple.com.

# Resources

*Apple Pro Training Series: Logic Pro X* is not intended as a comprehensive reference manual, nor does it replace the documentation that comes with the application. For comprehensive information about program features, refer to these resources:

- ► Logic Pro Help, accessed through the Logic Pro X Help menu, contains a description of most features. Other documents available in the Help menu can also be valuable resources.
- ► The Apple websites www.apple.com/logic-pro/ and www.apple.com/support/logicpro/.
- ► The Logic Pro Help website, an online community of Logic users moderated by the author of this book, David Nahmani: www.logicprohelp.com/forum.

This page intentionally left blank

# Time

This lesson takes approximately 75 minutes to complete.

Goals

Create a new project with a Drummer track Choose a drummer and drum kit Edit the drummer performance Arrange the song structure Edit performances in the new sections Make the drummer play behind or ahead of the beat Customize the drum kit Tune and dampen individual kit pieces

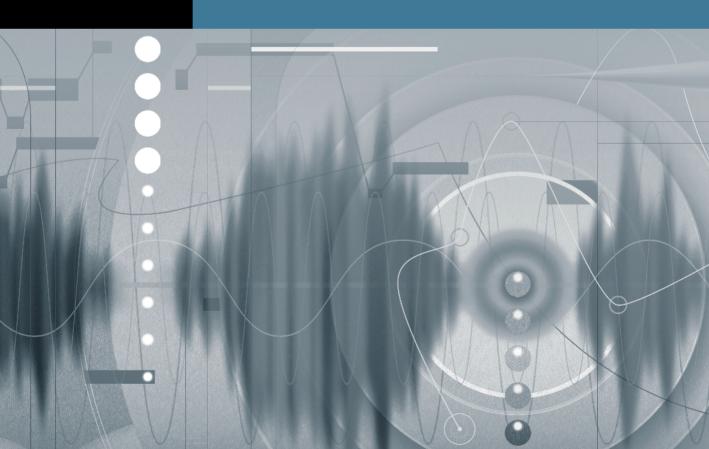

# Lesson **4** Produce a Virtual Drum Track

In most popular modern music genres, drums are the backbone of the instrumentation. They provide the foundation for the tempo and the groove of the piece. For recording sessions in which the instruments are not tracked at the same time, drums are usually recorded or programmed first, so that the other musicians can record while listening to their rhythmic reference.

To meet today's high production standards, producing drum tracks usually involves using several techniques, including live recording, programming, sampling, audio quantizing, and sound replacement. In Logic Pro X, you can speed up the process by taking advantage of the new Drummer feature along with its companion software instrument, Drum Kit Designer.

In this lesson, you will produce a virtual drum track to start producing a new imaginary indie-rock song. After selecting a genre and choosing the best drummer for your project, you will adjust the drummer's performance, making him play busier patterns or simpler ones, louder or softer, and changing his feel, almost like a producer would communicate with a real drummer in a recording session.

# **Creating a Drummer Track**

Drummer is a new Logic Pro X feature that allows you to produce drum tracks using a virtual drummer with his own playing style. His performance is placed in Drummer regions on a Drummer track. You edit the performance data in the regions using the Drummer Editor. The virtual drummer also has his own drum kit loaded in a software instrument plug-in called Drum Kit Designer.

First, let's open a new project, add a Drummer track, and examine the display of the drum performance in the Drummer region.

1 Choose File > New (or press Command-Shift-N).

A new project opens along with the New Tracks dialog.

2 In the New Tracks dialog, select Drummer, and click Create.

| Software Instrument | Audio          | Drummer |
|---------------------|----------------|---------|
| External MIDI       | Guitar or Bass |         |

A Drummer track is created along with two eight-bar Drummer regions. At the bottom of the main window, the Drummer Editor opens, allowing you to choose a drummer and his drum kit, and to edit the performance in the Drummer region(s) that are selected in the workspace. The track is named SoCal, which is the name of the drum kit used by the default virtual drummer, Kyle.

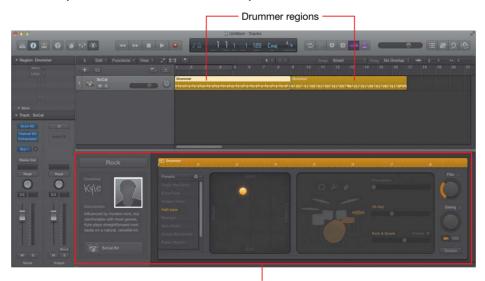

Drummer Editor

3 Press the Spacebar to listen to the two Drummer regions.

In the first region, the drummer starts with a crash cymbal, and plays a straightforward rock pattern. At the end of the first four measures, he plays the simplest of fills (a single tom hit), followed by a crash cymbal that accentuates the first downbeat of bar 5. At the end of the first Drummer region, a drum fill leads into the next section.

In the second region, the drummer switches from the hi-hat to the ride cymbal, and plays a more complex pattern: The kick is busier, and the snare adds ghost notes (very quiet hits) between beats. As in the first region, the drummer plays a fill at the end of the first four measures, followed by a crash. He plays another fill at the end of the region. Let's take a closer look at that Drummer region.

4 Control-Option-drag over the first bar of the first Drummer region. If necessary, continue zooming vertically by dragging the vertical zoom slider (or pressing Command-Down Arrow) until you can see two lanes in the Drummer region.

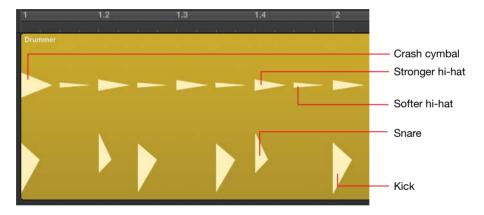

The Drummer region displays drum hits as triangles on lanes, roughly emulating the look of drum hits on an audio waveform. Kicks and snares are shown on the bottom lane; cymbals, toms, and hand percussions are on the top lane.

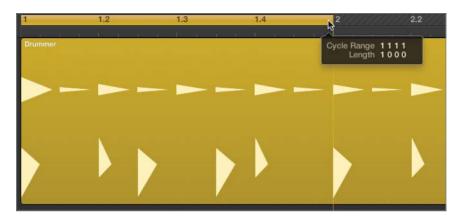

**5** In the top half of the ruler, drag a one-measure cycle area at bar 1.

6 Listen to the first bar a few times while looking at the drum hits in the Drummer region.

Although you cannot edit individual drum hits in the Drummer region, the region display gives you a quick glance at the drummer's performance.

**MORE INFO** ► At the end of this lesson you will convert Drummer regions to MIDI regions. In Lesson 6, you will learn how to edit MIDI regions.

- **7** Turn off Cycle mode.
- 8 In the workspace, click the background and press Z to zoom out and see both drummer regions.

Now you can read the Drummer regions. In the next exercise, you will listen to multiple drummers and several performance presets. Later, you will zoom in again to see the Drummer regions update as you adjust their settings in the Drummer Editor.

## **Choosing a Drummer and a Style**

Each drummer has his own playing style and drum kit, and those combine to create a unique drum sound. Before you start fine-tuning the drummer's performance, you need to choose the right drummer for the song.

In the Drummer Editor, drummers are categorized by music genres. By default, choosing a new drummer means loading a new virtual drum kit, and updating Drummer region

settings; but sometimes you may want to keep the same drum kit while changing the drummer, which you will do in this exercise.

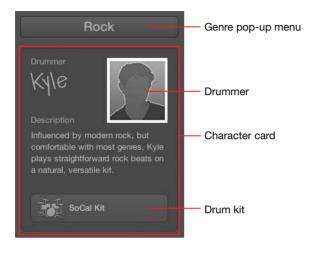

**1** In the character card, click the drummer.

All the drummers from the Rock category are displayed.

2 Place the mouse pointer over Anders (the first drummer in the second row).

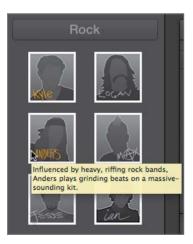

A help tag describes that drummer's playing style and the sound of his drum kit. It mentions straightforward rock beats, which would work for this song; but for now, let's get to know the other drummers.

Continue by placing the pointer over other rock drummers to read their descriptions.When you're through, click the drummer named Jesse.

A dialog explains how to retain region settings when changing the drummer.

4 In the dialog, select "Do not show this message again," and click Change Drummer.

| Changing the drummer will replace<br>changes you have made to the region<br>settings on this track. To keep these<br>changes, select "Keep settings when<br>changing drummers" in the Presets pop- |
|----------------------------------------------------------------------------------------------------|
| up menu in the Drummer Editor.                                                                                                    |
| Do not show this message again Cancel Change Drummer                                                                                                    |

In the workspace, the two Drummer regions update to display Jesse's performance.

**5** In the workspace, click the first Drummer region (at bar 1) to select it.

The Drummer Editor shows you the settings for the selected Drummer region. A yellow ruler allows you to position the playhead anywhere within the region, and you can click the Play button to the left of the ruler to preview the Drummer region. As in the Tracks area, you can also double-click the ruler to start and stop playback.

6 In the Drummer Editor, click the Play button.

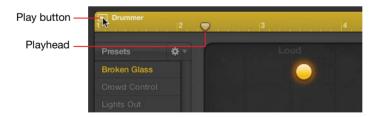

The selected region plays in Cycle mode, and the cycle area automatically matches the region position and length. The selected region is soloed—indicated by a thin yellow frame—and the other region is dimmed. Soloing the region helps you focus on the drums when you have other tracks in the project.

Although you will later fine-tune the drummer's performance, Jesse's busy, syncopated drum patterns are not a good fit for this indie rock song. You are looking for a drummer with a simple, straightforward style that more appropriately serves the song.

7 Stop playback.

In the Tracks area, Cycle mode is automatically turned off, the dimmed cycle area returns to its original position and length, and the selected region is no longer soloed.

8 In the Drummer Editor, click the Genre menu at the top of the character card, and choose Alternative.

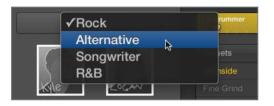

Drummers from the Alternative category are shown.

- 9 Click the first drummer, Aidan.
- **10** In the Drummer Editor, click the Play button.

While the region is playing back in Cycle mode, you can try selecting other region settings presets to explore Aidan's full range of playing style.

**11** In the Presets column, click a few different presets while the region plays back.

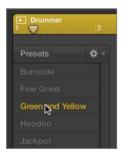

When you click a preset, the region settings update and you can hear another performance from the same drummer.

- 12 Without stopping playback, from the Genre menu, choose Rock.
- 13 Click the fourth drummer, Max, and listen to a few of his presets.

Although Max's hyperactive performance is not what you're looking for, his drum kit sounds punchy. Let's assign the first drummer, Kyle, to play on Max's drum set, East Bay Kit.

14 In the character card, click the drummer to display the drummers.

You can Option-click a new drummer to select that drummer while keeping the current drum kit.

**15** Option-click Kyle.

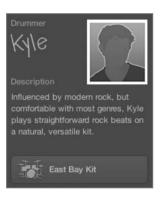

Kyle is now playing Max's East Bay Kit. Let's make him play a bit faster.

**16** In the control bar, set the tempo to 142 bpm.

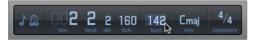

#### 17 Stop playback.

You have found a drummer that plays the straightforward style you're seeking for this project, paired him with a punchy sounding drum kit, and set a tempo that will drive your indie rock song. You are now ready to customize the performance.

#### **Editing the Drum Performance**

In a recording session with a live drummer, the artist, the producer, or the musical director must communicate their vision of the completed song. They may ask the drummer to play behind or ahead of the beat to change the feel of the groove, or to switch from the hi-hat to the ride cymbal during the chorus, or to play a drum fill in a specific location.

In Logic Pro X, editing a drummer performance is almost like giving instructions to a real drummer. In this exercise, you will play a drum region in Cycle mode as you adjust the drummer settings.

1 In the workspace, make sure the first Drummer region is still selected, and in the Drummer Editor, click the Play button.

Next to the presets, an XY pad with a yellow puck lets you adjust both the loudness and complexity of the drum pattern.

**2** As the region plays, drag the puck, or click different locations inside the pad to reposition it.

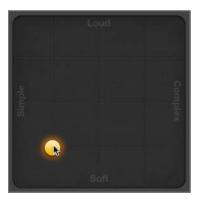

## TIP To undo your most recent Drummer Editor adjustment, press Command-Z.

After positioning the puck, you must wait for the region to update (update time varies depending on your computer). If you drag the puck constantly, the region will not update.

As you position the puck farther to the right, the drum pattern becomes more complex; and as you move the puck toward the top of the pad, the drummer plays louder. Try placing the puck in the pad's corners for extreme settings, such as soft and simple, or loud and complex. As the drummer plays softer, he closes the hi-hat and switches from hitting the snare drum on the skin to playing rim clicks (hitting only the rim of the drum). As he plays louder, he opens the hi-hat and start playing rim shots (hitting the skin and the rim simultaneously for accent).

Let's make the drummer play a solid, straightforward beat in this first Drummer region, which will be used for the first verse of the song.

**3** Settle for a puck position where the drummer plays a rather simple and fairly loud pattern.

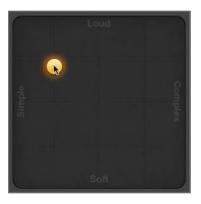

You can still hear a lot of syncopation on the kick drums. To the right of the XY pad, you can choose from several Kick & Snare pattern variations.

4 Drag the Kick & Snare slider to position 2 (or click the second increment on the slider).

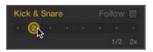

The drummer now simply alternates kick and snare on every beat. If you don't hear the drummer play the snare on beats 2 and 4, slightly readjust the horizontal position of the puck in the XY pad so it's in the same position as in the figure following step 3. Listen to the hi-hat: It is currently playing eighth notes.

**5** Click the first increment on the Hi-Hat slider.

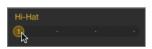

The hi-hat now plays only on the beat (quarter notes), which works well for up-tempo songs.

The drummer is playing a fill in the middle of the region (before bar 5) and another at the end (before bar 9). Let's get rid of the first fill and keep only one at the end.

6 Look at the region in the workspace while trying different positions for the Fills knob, and drag the Fills knob down until you see the fill before bar 5 disappear. You should still see a fill at the end of the region.

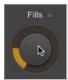

**NOTE** ► Clicking the small lock icon next to the Fills and Swing knobs locks the knob into position as you preview presets or drummers.

**TIP** Each time you adjust a setting in the Drummer Editor, the selected region is refreshed and the drummer plays a new subtle variation. Dragging the Fills knob by a tiny amount is a quick way to refresh a region. You can also click the Action popup menu next to the Presets menu, and choose Refresh Region; or Control-click the region in the workspace, and from the shortcut menu, choose Edit > Refresh Region.

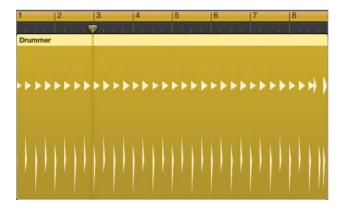

You now have a very straightforward beat. Because the drummer plays less now, he can make the hi-hat ring a bit more.

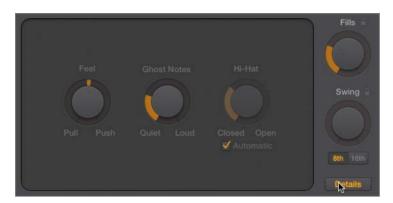

7 In the Drummer Editor, click the Details button to display three knobs.

- 8 Below the Hi-Hat knob, deselect the Automatic option.
- **9** Drag the Hi-Hat knob up to open it a little bit.

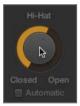

This verse drum pattern now sounds great, so let's move on to the second Drummer region, which you'll use for the chorus.

- **10** In the Drummer Editor, click the Details button to hide the three buttons.
- **11** Stop playback.
- **12** In the workspace, select the second Drummer region.

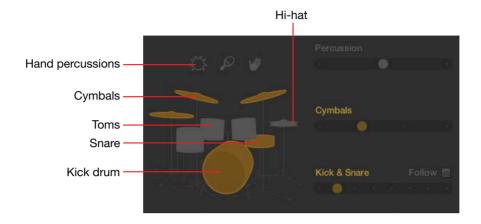

The Drummer Editor updates to show the second region's settings. On the drum kit, the hi-hat is now dimmed, while the cymbals are highlighted in yellow. The drummer no longer plays the hi-hat, but instead plays a ride or crash cymbal in that region.

**13** In the Drummer Editor, click the Play button.

You can hear the second region in Cycle mode. The drummer is playing the ride cymbal on every eighth note. For a more powerful chorus, you instead want him to play crash cymbals on every beat.

**14** Click the first increment of the Cymbals slider.

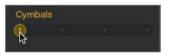

You now hear crash cymbals on every beat. Even for a chorus, the beat is a little too busy.

15 On the XY pad, drag the puck toward the left to create a simpler beat.

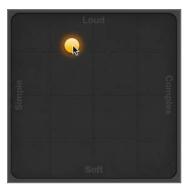

Let's listen to the verse going into the chorus.

- 16 Stop playback.
- 17 Go to the beginning of the song and listen to both Drummer regions.

You now have a simple, straightforward beat for the verse, and then the drummer switches to the crash cymbal for the busier chorus pattern.

You have carefully crafted two eight-measure drum grooves: one for the verse and one for the chorus. They are the two most important building blocks of the song that you will now start arranging.

# **Arranging the Drum Track**

In this exercise, you will lay out the whole song structure and continue editing drum regions for each section, still using the two Drummer regions you edited for the verses and choruses.

#### **Using Markers in the Arrangement Track**

Using the Arrangement track, you will now create arrangement markers for all the sections of your song. You'll adjust their lengths, positions, and order, and fill all the new sections with Drummer regions.

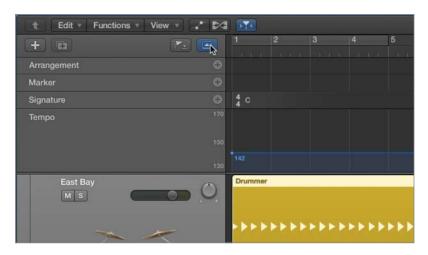

1 At the top of the track headers, click the Global Tracks button (or press G).

The global tracks open, with the Arrangement track at the top. You won't need the other global tracks, so you can hide them.

**2** Control-click a global track header, and choose Hide Marker. Also Control-click the Signature and Tempo tracks, and hide them.

The Arrangement track is now closer to the regions in the workspace, making it easier to see their relationships.

**3** In the Arrangement track header, click the Add Marker button (+).

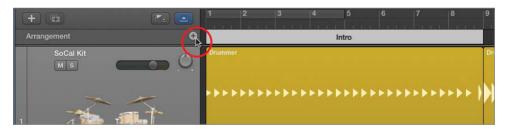

An eight-measure arrangement marker named Intro is created at the beginning of the song. By default, arrangement markers are eight bars long and are placed one after the other, starting from the beginning of the song. Let's rename the marker.

4 Click the name of the marker, and from the menu, choose Verse.

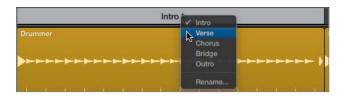

**5** Click the Add Marker button (+) to create a marker for the chorus.

An eight-bar marker named Chorus is created.

You will now create a marker for a new intro section and insert it before the Verse and Chorus markers.

6 In the Arrangement track header, click the Add Marker (+) button.

An eight-bar marker named Chorus is created.

7 Click the name of the new marker, and from the pop-up menu, choose Intro.

A four-measure intro will be long enough, so you can resize the Intro marker before moving it.

8 Drag the right edge of the Intro marker toward the left to shorten it to four bars.

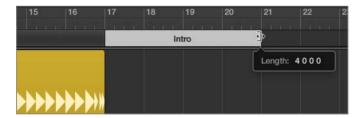

9 Click the marker away from its name (to avoid opening the Name pop-up menu), and drag the Intro marker to bar 1.

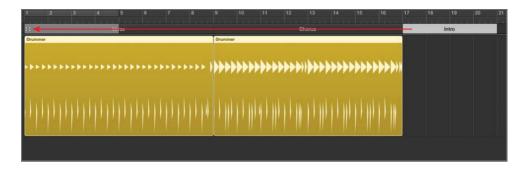

The Intro marker is inserted at bar 1, and the Verse and Chorus markers move to the right of the new Intro section. In the workspace, the Drummer regions move along with their respective arrangement markers.

As with regions in the workspace, you can Option-drag a marker to copy it.

**10** Press Command-Left Arrow to zoom out horizontally and make space to the right of the existing song sections. Option-drag the Verse marker to bar 21, right after the chorus.

| 1     | 5 9                          | 13             | 3                                             | 17                        | 21                                      | 25     | 29 |
|-------|------------------------------|----------------|-----------------------------------------------|---------------------------|-----------------------------------------|--------|----|
| Intro | Verse                        |                | Cho                                           | rus                       | Ver                                     |        |    |
|       | Drummer                      |                | rummer                                        |                           | Drummer                                 |        |    |
|       | ,,,,,,,,,,,,,,,,,,,,,,,,,,,, | *****          | * <b>***</b> ******************************** | 177777777777777777777<br> | ,,,,,,,,,,,,,,,,,,,,,,,,,,,,,,,,,,,,,,, | *****  |    |
|       |                              | <b>hhhhh</b> h |                                               |                           | hhhhhh                                  | hhhhhh |    |

The Verse marker and the Drummer region are copied together.

**11** Option-drag the Chorus marker to bar 29, after the second verse.

The Chorus and the Drummer region are copied together.

The song is taking shape. You will now finish arranging the song structure with a bridge, a chorus, and an outro section. As you place the last three markers, continue zooming out horizontally as necessary.

**12** In the Arrangement track header, click the Add Marker (+) button.

A Verse marker is created after the last chorus.

- 13 Click the name of the new marker, and from the pop-up menu, choose Bridge.
- **14** In the Arrangement track header, click the Add Marker (+) button two more times to create markers for the Chorus and Outro sections.
- **15** Click each one of the last two marker names and choose the correct names, Chorus and Outro.

Let's shorten the outro section a bit.

**16** Resize the Outro marker to make it four bars long.

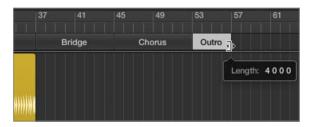

The song structure is now complete, and you can add Drummer regions to fill out the empty sections.

**17** On the Drummer track, Control-click the background, and choose "Populate with Drummer Regions."

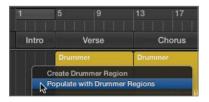

New Drummer regions are created for all the empty arrangement markers.

**18** Listen to the drum track, focusing on the new sections.

New patterns were automatically created for each new Drummer region.

Amazing as his playing is, Kyle (the drummer) might not have guessed what you had in mind for each section. You will now edit the new regions to finish adjusting the drummer's performance.

#### **Editing the Intro Drum Performance**

In this exercise, you will make the drummer play the snare instead of the toms. Later, you'll cut the Intro region in two and make the drummer play the snare only during the first half. Then you'll add the kick and hi-hat in the second half.

1 In the workspace, click the background to deselect all regions, and click the Intro region to select it.

The Drummer Editor shows its settings.

Throughout this exercise you can click the Play button in the Drummer Editor to start and stop playback, or you can navigate the workspace by pressing the Spacebar (Play or Stop) and the Return key (Go to Beginning).

2 Listen to the Intro.

Let's mute the toms.

**3** In the Drummer Editor, click one of the toms.

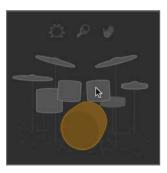

The toms are dimmed to indicate that they are muted. In the Intro region, the toms disappear from the top lane.

4 Click the snare to unmute it.

In the Intro region, snare hits appear next to the kick hits on the bottom lane.

To play the kick in only the first half of the intro, followed by the kick and snare in the second half, you will cut the Intro region in two.

- **5** Stop playback.
- 6 Hold down Command to use the Marquee tool, and double-click the Intro region at bar 3.

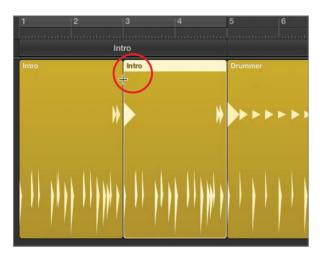

The region is divided into two two-measure regions. When a region is divided, the drummer automatically adapts his performance, and plays a fill at the end of each new region.

- **7** Select the first Intro region.
- 8 In the Drummer Editor, drag the Fills knob all the way down.

Notice how the crash disappears from the first beat of the following region. Even though it is in another region, the crash is actually a part of the fill.

9 On the drum kit, click the kick drum to mute it.

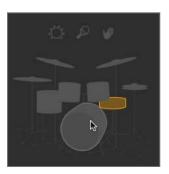

In the first two measures, the drummer will be playing only the snare. Let's have him play the snare very softly on every beat, as if he's counting in the band.

**10** In the Kick & Snare slider, click the sixth increment.

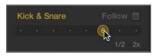

The snare plays every beat.

**TIP** In multi-track projects, when you click the Follow checkbox, a pop-up menu appears instead of the Kick & Snare slider that lets you choose a track to influence what the drummer plays on the kick and snare.

**11** In the XY pad, drag the puck all the way down and to the left.

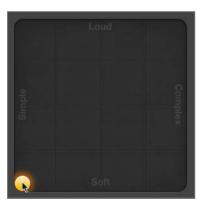

Now the drummer plays rim clicks at the beginning of the first Intro region, and hits the snare a few times at the end.

- **12** In the workspace, select the second Intro region.
- **13** In the Kick & Snare slider, click the second increment.

**14** On the XY pad, drag the puck toward the upper left.

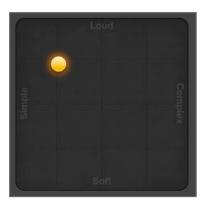

The drums play a straightforward beat with a fill at the end. Let's add an open hi-hat to inject some energy.

- **15** On the drum kit, click the hi-hat to unmute it.
- **16** In the Hi-Hat slider, click the first increment.

Now you will open the hi-hat to add energy to the end of the intro.

- **17** In the Drummer Editor, click the Details button.
- **18** Below the Hi-Hat knob, deselect Automatic.
- **19** Drag the Hi-Hat knob up nearly all the way until the hi-hat sounds really open, but you can still clearly hear the individual hits.

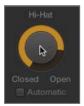

- **20** Click the Details buttons to display the drum kit again.
- **21** Listen to the whole intro going into the first verse.

Your have a short two-part intro. The drummer plays the snare on the first eight beats, and then a basic rock pattern with a very open hi-hat adds energy. At bar 5, a crash punctuates the fill at the end of the intro. The straightforward groove continues in the Verse section with the hi-hat a little less open to leave space to later add a singer.

#### **Editing the Bridge Drum Performance**

In a song, the bridge serves to break the sequence of alternating verses and choruses. Often, the main idea of the song is exposed in the choruses, and verses help support or develop that statement. The bridge can present an alternate idea, a different point of view. Departing from the main idea of the song increases the listener's appreciation for returning to the chorus at the end of the song—almost like taking a vacation can increase your appreciation for going back home.

For this fast, high-energy indie-rock song, a quieter bridge in which the instruments play softer will offer a refreshing dynamic contrast. Playing softer does not mean the instruments have to play less, however. In fact, you will make the drums play a busier pattern during this bridge.

**1** Listen to the Bridge region.

**TIP** When pressing the Spacebar to play a section, you can use Cycle mode to ensure that playback always starts at the beginning of the section. Drag a section's arrangement marker into the ruler to turn on Cycle mode and create a cycle area that matches the section.

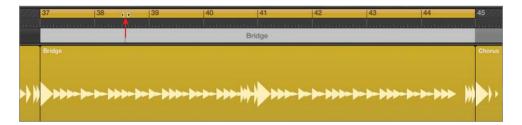

The drummer plays at the same level as in the previous sections, but he plays more here. You need to bring down his energy level.

**2** Select the Bridge Drummer region.

3 In the XY pad, position the puck all the way down and to the right.

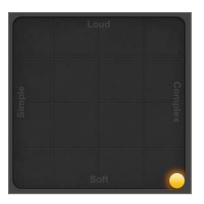

The drummer is still playing a lot, but he's much quieter. He no longer hits the snare's skin but plays rim clicks instead. However, rim clicks are not the type of sound you're going for; you want Kyle to play toms.

4 On the drum kit, mute the snare, and unmute the toms.

When you click the toms, the hi-hat is automatically muted. Aside from the kick and snare, the drummer can focus on the toms, the hi-hat, or the cymbals (ride and crash). Let's choose a busier pattern for the toms.

**5** On the Toms slider, click increment 3.

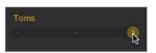

Kyle is now playing sixteenth notes on the toms, which create a mysterious vibe similar to tribal percussions. You will make him switch from the toms to the ride cymbal in the second half of the bridge to brighten things up.

6 Command-double-click the Bridge region at bar 41 to cut it into two four bar regions.

| 9719 | 37                 | 38       | 39                             | 40  | 41          | 42 | 43            | 44            | 45     |
|------|--------------------|----------|--------------------------------|-----|-------------|----|---------------|---------------|--------|
|      |                    | <b>T</b> |                                |     |             |    |               |               |        |
|      |                    |          |                                | Bri | dge         |    |               |               |        |
|      | Bridge             |          |                                |     | Bridge      |    |               |               | Chorus |
|      |                    |          |                                |     | t           |    |               |               |        |
|      |                    |          |                                |     |             |    |               |               |        |
| N    | <b>b</b> b b b b b | ****     | ***** <b>\$ \$**</b> ** \$ *** |     | >> h++- > + |    | ++++ + ++++ + | *** * * * * * | No1    |
|      |                    |          |                                |     |             |    |               |               |        |

The drummer now plays a different fill at the end of the first Bridge region.

While the second Bridge region is still selected, you can adjust the cycle area.

- 7 Control-click the cycle area, and choose "Set Locators by Regions/Events/Marquee" (or press Command-U).
- 8 Unmute the cymbals.

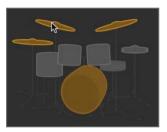

The toms are muted, and the drummer now plays the ride cymbal. However, the groove still seems to be missing something.

9 Unmute the snare.

You can hear rim clicks.

- **10** In the XY pad, drag the puck up just until Kyle switches from hitting the rim to hitting the head of the snare (about a quarter of the way up).
- **11** On the Cymbals slider, click the third increment.

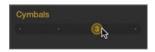

The drummer hits the ride cymbal differently, giving it more of a bell-like sound. He plays a crescendo, thereby building up energy to lead into the next chorus.

Kyle plays slightly ahead of the beat during the bridge. However, the timing nuance is subtle, and difficult to hear without any other instruments to compare with Kyle's timing. Let's turn on the metronome and experiment with the feel of his performance.

**12** In the control bar, click the Metronome button (or press K).

You will be editing the feel of both Bridge regions simultaneously.

13 In the workspace, select both Bridge regions, and press Command-U to set the locators.

At the top of the Drummer Editor, the ruler, Play button, and playhead are hidden because multiple regions are selected. You can now adjust the settings of all the selected regions at once.

**NOTE** > When adjusting a setting that is set to different values in multiple regions, the value offset between the regions stays the same (wherever possible).

- 14 In the Drummer Editor, click the Details button to display the three setting knobs.
- **15** Try setting different positions of the Feel knob and then listen to the results.

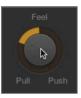

Both regions change their "feel."

As you experiment with different feels, listen to the way the drums play compared to the steady, precise beat of the metronome. Don't be afraid to drag the Feel knob all the way up or down to hear the effect of extreme Feel settings.

- Dragging the Feel knob toward Push makes the drummer play ahead of the beat. He sounds as if he's rushing, thereby creating a sense of urgency.
- Dragging the Feel knob toward Pull makes him play behind the beat. He sounds as if he's lazy or late, and the groove is more relaxed.

Settle on a Feel knob position more toward Pull to realize a reasonably relaxed groove.

- **16** Click the Details button to hide the three setting knobs.
- **17** Turn off Cycle mode.
- **18** In the control bar, click the Metronome button (or press K) to turn it off.

You have radically changed the drummer's performance in that region. Kyle now starts the bridge with a busy pattern on the toms, and then moves on to a bell sound on the ride. He uses restraint, hitting softly and behind the beat, with a slight crescendo toward the end. The quiet and laid-back yet complex drum groove brings a welcome pause to an otherwise high-energy drum performance, and builds up tension leading into the last two sections.

#### **Editing the Chorus and Outro Sections**

You will now finish editing the drummer's performance by adjusting the settings of the last two Chorus and Outro Drummer regions in your workspace.

1 Select the Chorus region after the bridge and listen to it.

That Chorus region was created when you populated the track with Drummer regions earlier in this lesson. It doesn't have the same settings as the previous two choruses and sounds busier, except for Kyle playing the ride cymbal instead of the crash.

2 On the Cymbals slider, click the first increment.

The drummer now plays the crash, and this last chorus is more consistent with the previous two choruses.

**3** Select the Outro region at the end of the track and listen to it.

The drummer plays a loud beat, heavy on the crash, which could work for an outro. You will, however, make him play double-time (twice as fast) to end the song in a big way.

4 On the Kick & Snare slider, click the last increment (8).

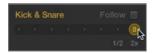

Now it sounds like you've unleashed Kyle! Playing double-time at that fast tempo makes the sixteenth notes on the kick drum sound ridiculously fast.

**5** On the XY pad, drag the puck toward the left until the drummer stops playing sixteenth notes on the kick drum.

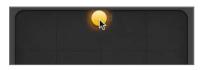

The performance now sounds more realistic while retaining the driving effect of its double-time groove.

Let's finish the song with a longer drum fill.

6 Drag the Fills knob all the way up.

The drum fill at the end of the outro is now longer. However, raising the number of fills has the undesirable effect of adding a new fill in the middle of the outro. To remove that fill, you will cut the Outro region in two.

7 With the Marquee tool, double-click the Outro region at bar 55.

You now have two two-bar Outro regions.

- 8 Select the first Outro region.
- 9 Drag the Fills knob all the way down to remove the fill in the middle of the Outro section.

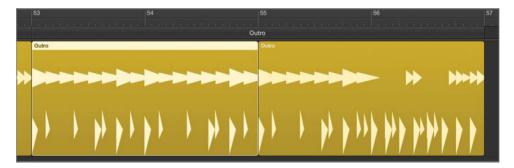

**10** Listen to the last chorus and the outro.

The outro has the required power to drive the last four measures; however, it seems like the drummer stops abruptly before he can finish his fill. Usually drummers end a song by playing the last note on the first beat of a new bar, but here a crash cymbal is missing on the downbeat at bar 57. You will resize the last Outro region in the work-space to accommodate that last drum hit.

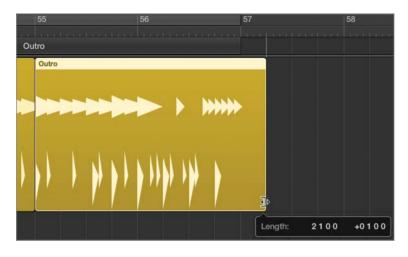

**11** Resize the last Outro region to lengthen it by one beat (until the help tag reads *Length: 2 1 0 0 + 0 1 0 0*).

A moment after you release the mouse button, the Drummer region updates, and you can see a kick and a crash on the downbeat at bar 57.

12 Listen to the outro. The drummer finishes his fill, punctuating it with the last hit at bar 57.

**NOTE** ► The final crash cymbal continues ringing until its natural sustain fades out, well after the playhead has passed the end of the last Outro region.

You've laid out the entire song structure by creating section markers in the arrangement track, populated each section with Drummer regions, and edited each region's settings to customize its drum pattern. You are now done editing the drum performance and can focus on the sound of the drums.

## **Customizing the Drum Kit**

When recording a live drummer in a studio, the engineer often positions microphones on each drum. This allows control over the sound of each drum, so he can individually equalize or compress the sound of each kit piece. The producer may also want the drummer to try different kicks or snares, or to experiment with hitting the cymbals softer before he begins recording.

In Logic, when using Drummer, the sounds of each drum are already recorded. However, you can still use several tools to customize the drum kit and adjust the sound of each drum.

#### **Adjusting the Drum Levels Using Smart Controls**

Smart Controls are a set of knobs and switches that are premapped to the most important parameters of the plug-ins on the channel strip of the selected track. You will study Smart Controls in more detail in Lesson 5.

In this exercise, you will use Smart Controls to quickly adjust the levels and tones of different drums. Then you'll open Drum Kit Designer to swap one snare for another, and fine-tune the crash cymbal sound.

1 In the control bar, click the Smart Controls button (or press B).

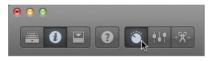

The Smart Controls pane opens at the bottom of the main window, replacing the Drummer Editor. It is divided into three sections: Mix, Compression, and Effects.

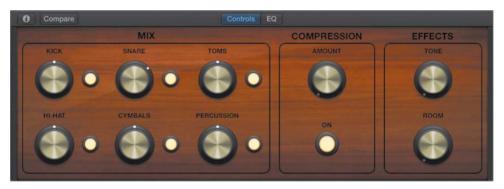

In the Mix section, six knobs allow you to balance the levels of the drum. To the right of each knob, a button lets you mute the corresponding drum or group of drums.

- **2** Position the playhead before the first chorus and start playback.
- **3** Turn the cymbals down a bit by dragging the Cymbals knob.

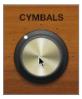

Even with the Amount knob turned all the way down in the Compression section, the compressor is still slightly processing the drum sound. Let's turn it off.

4 In the Compression section, click the On button.

On the left channel strip in the inspector, the Compressor plug-in is dimmed, indicating that it is turned off.

**5** In the Effects section, drag the Tone knob up.

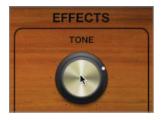

As you drag up the knob, the drums' sound changes timbre and becomes brighter. On the left channel strip in the inspector, the EQ curve on the channel strip's EQ display reflects the changes made to the Channel EQ plug-in.

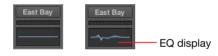

**MORE INFO** ► You will further examine the Channel EQ plug-in in Lesson 9.

6 Drag up the Room knob.

As you drag up the knob, you will start hearing the subtle reverberation of a drum booth. In the inspector, you can see the Bus 1 Send knob move along with the Tone knob.

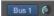

**MORE INFO** ► You will learn how to use bus sends to route an audio signal to a reverb and to change the character of the reverb in Lesson 9.

7 In the control bar, click the Editors button (or press E) to open the Drummer Editor.

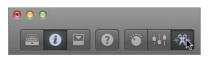

**TIP** You can also double-click a Drummer region to open the Drummer Editor.

You have adjusted the levels and timbres of the drums, and you're now ready to fine-tune the sound of the individual drum kit pieces.

#### Customizing the Kit with Drum Kit Designer

Drum Kit Designer is the software instrument plug-in that plays drum samples triggered by Drummer. It allows you to customize the drum kit by choosing from a collection of drums and cymbals and tuning and dampening them.

1 At the bottom of the character card, click East Bay Kit to open the Drum Kit Designer.

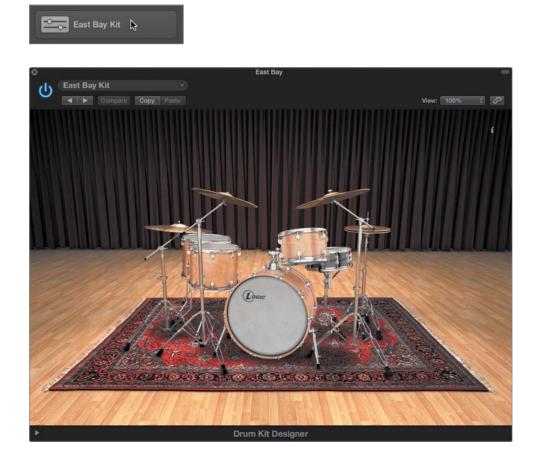

**TIP** To have the Drummer regions play a different instrument, you can choose another patch from the Library or insert another software instrument plug-in on the channel strip. You can also drag Drummer regions to another software instrument track, and they are automatically converted to MIDI regions. (You will learn more about MIDI in Lesson 5.)

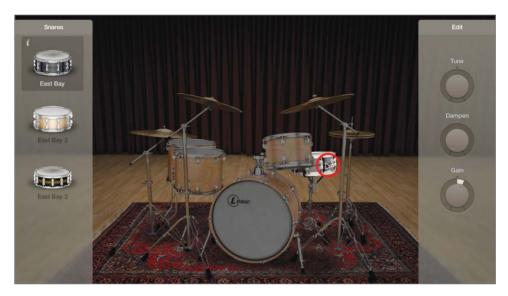

2 In Drum Kit Designer, click the snare.

You can hear the snare sample. The snare stays lit while the rest of the drum kit is in shadow. To the left, a Snares panel contains your choice of three snare drums, and to the right, an Edit panel includes three setting knobs.

The left panel shows only a limited selection of snares. To gain access to the entire collection of drum samples included with Logic Pro X, you need to choose a Producer Kit in the Library.

**3** In the control bar, click the Library button (or press Y).

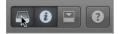

To the left of the inspector, the Library opens, listing patches for the selected track. The current patch, East Bay, is selected.

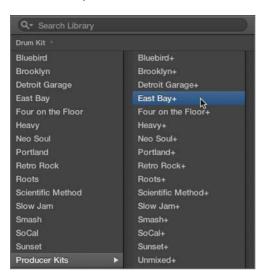

4 In the Library, select Producer Kits, and then select East Bay+.

The Drum Kit Designer window is reset. The East Bay+ kit sounds the same as East Bay while allowing a wide array of options to customize the drum kit and its mix.

**MORE INFO**  $\triangleright$  In the track header, you may have noticed that the drum icon is now framed in a darker rectangle with a disclosure triangle: The track is now a *Track Stack* that contains one track for each microphone used to record the drum kit. Clicking the disclosure triangle displays the individual tracks and their channel strips. You will use Track Stacks in Lesson 5.

- **5** Click the Library button (or press Y) to close the library.
- 6 In Drum Kit Designer, click the snare.

This time the left pane displays a choice of 15 snare drums (use your mouse to scroll down the list). The current snare, Black Brass, is selected.

7 Click another snare, and then click the Info button next to it.

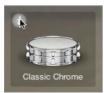

A description of the selected snare opens.

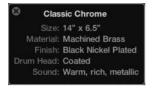

Continue previewing different snares and try listening to a verse or a chorus to hear your customized drum kit in action.

- 8 At the top of the left pane, click the Bell Brass snare.
- 9 In Drum Kit Designer, click the kick drum.

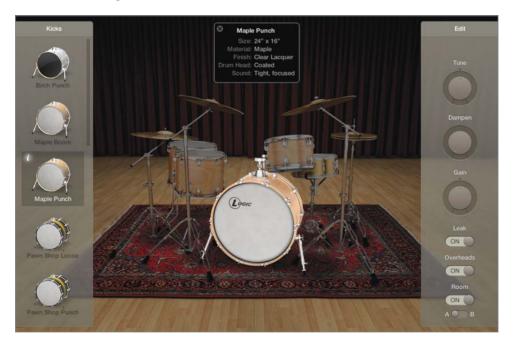

The info pop-up window updates to show you information on the selected kick drum.

Listen to the kick drum. This kick is the right choice for your song, but it has a long resonance. Typically, the faster the tempo of the song, the less resonance you want on the kick; otherwise low frequencies build up and could become a problem during the mix. You may have seen drummers stuff an old blanket in their kick drum to dampen them. In Drum Kit Designer, you only have to raise the dampening level.

**10** In the right pane, drag the Dampen knob up to about 75%, and click the kick to listen to it.

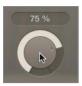

The kick's resonance is shortened.

You will now tune the toms, which are mainly used in the bridge section.

- **11** In the workspace, select the first Bridge region.
- **12** In the Drummer Editor, click the Play button and mute the kick.

You can hear only the low and mid toms.

**13** In Drum Kit Designer, click one of the toms.

The Edit panel opens with four tabs: All (for adjusting settings of all three toms in the kit together); and Low, Mid, and High (for adjusting settings of each individual tom).

**14** Click the Mid tab and raise the Tune knob to around +156 cent.

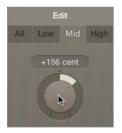

You can hear the mid tom being pitched up as Kyle continues repeating the first half of the bridge.

If you want, feel free to continue exploring Drum Kit Designer and adjusting the sound of the hi-hat, ride, and crash cymbals.

**15** Stop playback and close the Drum Kit Designer window.

You have exchanged the snare for another one that sounds a little clearer, dampened the kick drum to tame its resonance, and tuned the mid tom to pitch it a bit higher. You have now fully customized both the drum performance and the drum kit.

#### **Converting the Drummer Performance to MIDI**

Now that you're happy with the bulk of the drummer's performance, you will go further and gain complete control over each individual drum hit by converting the Drummer regions to MIDI regions.

1 Click the background of the workspace and press Z to see all the regions.

**TIP** To select all regions on a track, make sure Cycle mode is off, and click the track header. If Cycle mode is on, only the regions within the cycle area are selected.

- 2 Make sure Cycle mode is off, and click the East Bay+ track header to select all the regions on the track.
- Control-click a region, and from the shortcut menu, choose Convert > Convert to MIDI Region.

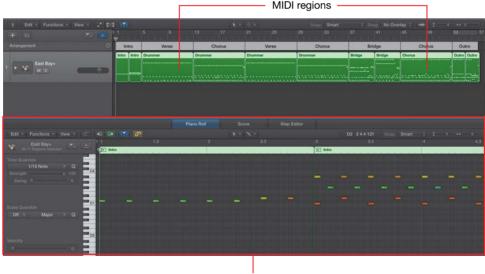

Piano roll

The Drummer regions are converted to MIDI regions. At the bottom of the main window, the Piano Roll opens, showing the contents of the selected regions, ready to be edited. Individual drum hit are represented by note beams on a grid, making it easy to select, move, or delete any of them. You have produced drums for a whole song, and learned many ways to edit the drummer's performance and change his feel. You also customized the drum kit to get your desired sound. With Drummer and Drum Kit Designer, Logic Pro X allows you to quickly lay down a rhythmic foundation for any new song.

## **Lesson Review**

- 1. How do you choose a drummer?
- 2. How do you choose a new drummer while keeping the current drum kit?
- 3. Where do you edit Drummer regions?
- 4. How do you mute or unmute drum parts?
- 5. How do you make the drummer play softer or louder, simpler or more complex?
- 6. How do you access the Feel knob to make the drummer play behind or ahead of the beat?
- 7. How do you open Smart Controls?
- 8. How do you open Drum Kit Designer?
- 9. When customizing a drum kit, how can you access all the available drum kit pieces?
- 10. How do you dampen or tune an individual drum?
- 11. How do you convert Drummer regions to MIDI regions?

#### Answers

- 1. Click the drummer in the character card, or from the Genre pop-up menu, choose a genre, and then click the desired drummer.
- 2. Option-click the desired drummer.
- 3. In the Drummer Editor at the bottom of the main window
- 4. Click the drum parts in the drum kit that is displayed in the Drummer Editor.
- 5. Move the puck on the XY pad.
- 6. Click the Details button at the bottom right of the Drummer Editor.
- 7. Click the Smart Controls button in the control bar, or press B.
- 8. Click the drum kit at the bottom of the character card.
- 9. Select the appropriate Producer Kit in the Library.
- 10. In Drum Kit Designer, click a drum and adjust the settings in the Edit panel.
- Select the regions, Control-click one of them, and choose Convert > Convert to MIDI Region.

Keyboard Shortcuts

| Main Window     |                                                       |
|-----------------|-------------------------------------------------------|
| В               | Opens the Smart Controls                              |
| G               | Opens the global tracks                               |
| Command-Shift-N | Opens a new file without opening the Templates dialog |
| Y               | Opens the Library                                     |
|                 |                                                       |

# Index

#### **Numbers**

16-bit recordings AIFF using, 490 CDs using, 492 Logic set at default to, 63
24-bit recordings, 63, 490
44.1 kHz sample rate, 61, 492
48 kHz sample rate, 61
70s Analog Lead patch, 209–212, 215–216

### A

A/D (analog-to-digital) converter, recording audio, 60 AAC standard, 491 Adaptive Limiter plug-in, 430-431 Add Device button, MIDI hardware, 473-474 Add Marker (+) button, 159-160, 344 Add Tracks button (+), 64, 78 Additional Options, 5-6 Adjust Tempo Using Beat Detection, 299, 340 Adjustment to Bar, 253 Advanced Options, project tempo, 299 advanced tools, 5-6 aftertouch (or pressure), 273, 491 AIFF (Audio Interchange File Format), 97-98, 491 alerts add/delete section, 363-365

add section, 363 assign controller to Automation Quick Access, 460 assign key commands, 82 browse loops, 14 change recording settings, 90 choose program remotely, 479 close current project, 188 connect Logic Remote to Logic on Mac, 224 connecting Logic Remote to Mac, 224 create new audio file, 124 creating key commands, 83 Delete, 73-74, 101 record single track, 73 replace existing patch of same name, 223 System Overload, 96 aliases cloning audio regions, 353 defined, 491 aligning audio in workspace overview of, 134 using anchor, 134–137 using Flex tool, 137-139 alignment guides adding section, 362 aligning with other regions on track, 135-137 arranging regions, 378

All Files Browser audio files in, 73 importing audio files, 125-126 importing MIDI files, 271 - 273Allow Ouick Punch-In, 84 alternative arrangements, saving, 360-361 ambience, creating with delay, 416-419 Amp Designer plug-in adding fade-out, 118-120 customizing amp model, 397-401 defined, 394 inserting plug-in in signal flow, 394-397 monitoring effects during recording, 67-68 other uses of, 401 overview of, 394 amp model, customizing, 397-401 amplifier envelope (AMP ENV), Arpeggiator MIDI effect, 243 analog signal, recording audio, 60 analog-to-digital (A/D) converter, recording audio, 60 Analyzer button, frequency analyzer, 411 anchor, 134-137, 491

Apple Loops browsing/previewing loops, 12-15 creating, 305-307 creating green, 307 creating/naming tempo sets, 308-310 defined, 491 hiding, 23 opening Loop Browser, 10 - 11setting project's key signature, 303-305 using Loop Browser, 301-303 applications, opening/ searching in Launchpad, 3 arming, tracks, 491 Arpeggiator button, Logic Remote, 226 Arpeggiator MIDI effect, 238-244 arrangement, building adding lead synths, 33-36 creating break, 36-40 arrangement, editing adding section, 361-366 arranging resulting regions, 377-379 copying material to fill in parts, 346-357 cutting regions to remove silence/noise. 370-376 cutting section, 366-369 dividing regions by removing silence, 372-376 keyboard shortcuts, 381 muting/deleting marquee selections, 370-372 overview of, 343 previewing song, 343-346 rendering multiple regions, 357-359 review Q & A, 379-380

saving alternative arrangements, 360-361 Arrangement track creating section markers in, 173 defined, 491 hiding, 308-309 using markers in, 158 - 163arrangements. See drum tracks, arranging Ascending, setting inputs for multiple tracks, 78 Audio Click setting, metronomes, 92 audio effect plug-ins Amp Designer. See Amp Designer plug-in Compressor. See Compressor plug-in latency introduced by some, 97 Multipressor, 199 recording MIDI events using patch from Library, 190–191 using, 394 audio effects, 187 audio effects, MIDI Draw, 291 audio file defined, 491 rendering multiple regions into single, 357 - 359Audio File Editor aligning audio using anchor, 136 defined, 492 editing files in, 131-134 Audio FX slot on channel strips, 493 Gain Reduction meter inserting Compressor into, 426

opening plug-in menu, 48 - 51opening Tuner, 69 audio interface defined, 492 number of inputs, 79 recording audio, 63 recording multiple tracks, 78 Audio MIDI Setup, 472-477 audio regions adding batch fades to remove click sounds, 355-357 adjusting setting with different values in multiple, 170 applying green Apple Loops as, 307 arranging resulting, 377-379 clicking track header to quickly select all tracks, 345 cloning, 352-354 converting loops to, 347 - 349copying, 27 defined, 492 determining length/ position of, 25 dividing by removing silence, 372-376 editing in Audio Track Editor, 125-130 editing in workspace, 108 - 111editing timing of, 321-330 joining 126 muting or deleting marquee selections, 370-372 nondestructive editing in workspace, 99 playing backward, 131-134

previewing and naming, 104-107 rendering multiple, 357-359 resizing, 28, 348-349 scrubbing with Solo tool, 105 select all, 52 starting playback at beginning of, 346 undoing last move, 27 viewing all in workspace (Z), 32 zooming into, 28-31 audio signal adding reverb, 422 adjusting dynamic range of, 424-425, 430 dB measuring volume of, 494 monitoring for recordenabled tracks, 66 mute automation and, 443 processing instruments with plug-ins, 47-51 sample rate of, 499 Volume fader affecting gain applied to, 46 Audio Track Editor editing note pitches in, 334-339 editing regions in, 127 - 130opening Audio File Editor in, 132 audio tracks applying green Apple Loops as regions on, 307 creating new, 5, 63-65 defined, 492 flex modes for, 313 placing audio regions on, 14, 492 record-enabled, 66, 476 specifying type of, 64, 78

Auto Zoom, 9 automated mixes bouncing, 462-465 defined, 492 keyboard shortcuts, 466 live automation. See live automation. recording offline automation. See offline automation overview of, 435-436 review Q & A, 465-466 using MIDI controllers, 458-462 automatic punching defined, 81 overview of, 85-89 automatic save, 7 Automation button, 436–437 Automation Curve tool, 285 automation curves automating plug-in bypass, 456-458 pan, 441 recording live automation in Latch mode, 453-456 recording live automation in Touch mode, 448-453 volume, 436-440 automation, defined, 492 automation, in MIDI Draw copying MIDI control data, 285-288 of modulation data, 288-291 of pitch blend, 281-285 Automation Mode pop-up menu, 448, 452-453 Automation Parameter pop-up menu, 441, 444 Automation Quick Access, 459-462, 492 Autopunch mode, 85–89, 205-208

aux, 492 aux sends, 419–424

## B

balance adjusting volume, 45 checking when recording, 70 stereo audio content. 35 - 36bar count-in from beginning of, 91 defined, 492 defining length of MIDI notes, 253 numerical values of, 25 recording additional takes in Cycle mode, 77 bass creating MIDI notes in Piano Roll Editor, 248 - 251defining length of MIDI notes with existing notes, 252-253 editing MIDI note velocity, 257-260 Bass Amp Designer plug-in, 48 - 49bass loops building up rhythm section, 22-26 continuously repeating section, 17-21 bass regions building up rhythm section, 22 creating MIDI notes in the Piano Roll Editor, 249 punching in and out, 206 - 207batch fades, 355-357 beats, numerical values of, 25

bit depth choosing, 62-63 defined, 492 digital recordings and, 60 bounce automated mix, 462-465 defined, 492 mixing down music to single file, 52-53 rendering multiple regions, 358 Breakdown marker, 321 breaks adding section to arrangements, 361-366 creating, 36-40 cutting section from arrangements, 366-369 saving alternative arrangements, 360-361 taking while mixing, 431 bridge drums creating markers for, 162 customizing, 180 editing performance, 167-171 Brooklyn patch, 199-202 Browsers button deleting unused audio files, 98-101 importing audio files using All Files Browser, 125-126 importing MIDI file, 271 setting project tempo, 298 using Flex tool, 137 browsing loops, in Loop Browser, 12-15 bus, defined, 492 bus sends adding reverb during mixing, 419-424

adjusting levels using Smart Controls, 175 loading patch without its, 191 recording MIDI events using patch from Library, 190–191 BWF (Broadcast Wave File) or WAVE, 97–98, 501 bypass, 492 Bypass Effect Plug-ins, 358

## С

C-Press events, editing MIDI data, 274 Cabinet pop-up menu, Amp Designer, 398-399 CAF (Core Audio Format) Apple Loops as AIFF or, 301 reasons to choose, 463 storing audio files in, 97 - 98Capture as Recording, 204 Catch button, 349, 492 catch mode, 492 cc# (continuous control number), 493 CD Audio (Compact Disc-Audio), 492 channel, defined, 493 Channel EQ plug-in adjusting drum levels, 175 adjusting pan in mixing, 401-402 automating plug-in bypass, 457-458 mixing using, 410-416 recording automation in Touch mode. 448-453 using Amp Designer, 395 channel strip settings adding reverb during mixing with aux sends, 419-424

choosing names/icons for tracks, 41-43 customizing locked screenset, 392-394 defined, 493 inserting Tremolo plug-in for submix, 407 keyboard shortcuts for operations in, 487-489 Logic Remote mixer, 227 recording MIDI events using patch from Library, 187, 189-191 resizing Mixer area to see more, 44-45 settings for, 187 viewing destination channel strip on, 403-406 character card choosing drummer, 149, 152 opening Drum Kit Designer at bottom of, 176 chorus section creating markers for, 162 editing, 171-173 Citrus Fuzz channel strip, 283-284 Classic Rock Organ patch, 261-264, 269-271 Clean button, adding lead synths, 33 click sounds removing with batch fades, 355-357 removing with fade-outs, 118-120, 366 removing with fades/ crossfades, 120-124 clip, defined, 493 cloning, audio regions, 352-354

coaching tips, Logic Remote, 229 color comping takes with, 114-118 identifying instruments in workspace, 344 previewing takes with, 113-114 showing tracks on track headers with, 344 Color palette (Option-C), 113-114 Command-Click tool, 105 - 107commercial mixes, 431 Compact Disc-Audio (CD Audio), 492 comping takes overview of, 114-118 previewing takes, 111 - 114Compression section, Smart Controls, 174-175 Compressor plug-in adding fade-out, 119 for dynamic range of vocal track, 424-428 inserting Amp Designer before, 395-396 mastering own mix, 428 - 431turning off to add fades, 120 continuous control number (cc#), 493 control bar adding "Play from Selection" button to, 346 adding Varispeed display to, 318-319 customizing display, 85 - 86customizing main window, 9-11

defined, 8, 493 LCD display in. See LCD display, control bar Logic Remote, 224–231 transport buttons in, 16 - 17Tuner in, 69 control points automating modulation data in MIDI Draw, 289-291 automating pitch blend in MIDI Draw, 281 - 285copying MIDI control data in MIDI Draw. 286 - 288correcting value of, 282 creating, 281 creating tempo change, 311 creating volume automation curves, 437 - 438defined, 493 deleting, 283 editing MIDI data in Event List, 274 offline mute automation, 445-447 offline pan automation, 441-442 repositioning tempo, 311 Control-Spacebar (play/stop selection in browsers/ editors), 57 control surfaces, live automation in MIDI. 458-462 controllers, MIDI assigning knobs to screen controls, 221-223 identifying tracks in Logic Remote mixer, 227 joining recordings in Cycle mode, 200

overview of, 185-186 recording MIDI, 192 Convert Loops to Regions, 348 Convert to MIDI region, 181-182, 260 copy adding section to arrangement, 364 arranging resulting regions, 377-378 capturing take while recording in, 204 changing pitch/speed with Varispeed, 318-321 markers, 161 for marquee selection, 109 regions, 27, 30, 35, 39 copy material, to fill in parts adding batch fades, 355-357 cloning audio regions, 352-354 looping regions with Loop tool, 347-349 repetition and, 346 using folders to determine loop length, 349-352 Core Audio, 95–97, 493 Core MIDI, 493 count-in, 89 count-in settings metronome, 72, 93 recording audio without, 89-91 CPU meter, adjusting I/O buffer size, 95-96 crash cymbals arranging drum track, 170, 172-173 creating drummer track, 146-147, 157-158 customizing drum kit, 180 Create Empty MIDI Region, 232, 261 Create Take Folders, recording MIDI, 202-204 crescendo, MIDI note velocity, 277 - 280crossfades adding to avoid clicks, 120 - 124comping takes, 117-118 defined, 493 current pitch, editing in Audio Track Editor, 335 curves adjusting speed fade, 315 creating tempo, 311-313 offline pan automation and, 441 offline volume animation and, 436-440 Custom LCD display, MIDI connections, 191-192 customization amp model, 397-401 control bar and display, 85 drum kit. See drum kit, customizing hidden functions in shortcut menu, 86 main window layout, 8-11 cut regions to remove silence/noise, 370-376 section from arrangement, 366-369 Cycle mode adding batch fades in, 355-357 choosing drummer and style in, 150-152 continuously repeating section in, 17–21 cutting section from arrangement in,

366 - 369

defined, 493 ensuring playback starts at beginning, 167 joining MIDI recordings in, 199-202 joining recordings in, 199 - 202muting marquee selections in, 370-371 navigating song with Mixer open in, 45 - 46previewing takes in, 113-114 processing instruments with plug-ins in, 47 - 51recording additional takes in, 76-77 recording MIDI takes in, 202 - 204turning off, 21, 181 turning on and setting locators, 19 cymbals adjusting drum levels with Smart Controls, 174 crash. See crash cymbals ride. See ride cymbals Cymbals slider, 157

## D

dampening level, customizing, 179–180 DAW (digital audio workstation), 103, 494 dB (decibels), 494 dBFS (decibels Full Scale), 68–69, 494 delay, 416–419 delete all unused recordings, 90 arranging regions, 377–378 control points, 283

editing MIDI data in Event List, 274 marquee selections, 370-371 new recording, 73 selection of loops, 37-38 unused audio files, 98-100 unused tracks when rendering multiple regions, 359 Delete Mapping, Parameter Mapping area, 218, 220 descriptors, Apple Loops, 306 Desktop hiding all apps to view, 53 saving file to, 6-7 selecting from Where pop-up menu, 6 Destination box, 52-53 destination channel strip, 404 Details button, Drummer Editor, 156, 166, 170-171 digital audio workstation (DAW), 103, 494 digital recording sample rate and bit depth, 60 setting up, 59-63 display, score, 268-271 divisions defined, 25 grid mapping positions of, 495 help tag displaying lengths of, 25 DJs, Varispeed used by, 318 Dock, adding Logic Pro X to, 4 Done button, Logic Remote Help, 231 driver, defined, 494 drum hits, in Drummer region, 146-147 drum kit, customizing adjusting drum levels using Smart Controls, 174-176

converting drummer performance to MIDI, 181-182 with Drum Kit Designer, 176-180 keyboard shortcuts, 182 overview of, 171 Drum Kit Designer, 176-180 drum kit, Drummer Editor, 146 drum loops building up rhythm section, 22-26 continuously repeating section, 17-21 creating simple project, 15 positioning playhead to location, 17 drum region continuously repeating section, 18-19 navigating project, 16 drum tracks, arranging editing bridge drums performance, 167-171 editing chorus and outro sections, 171-173 editing intro drums performance, 163-167 keyboard shortcuts, 182 using markers in Arrangement track, 158 - 163drum tracks, virtual arranging. See drum tracks, arranging choosing drummer and style, 148-152 creating Drummer track, 146 - 152customizing drum kit. See drum kit, customizing editing drum performance, 153 - 158

keyboard shortcuts, 183 overview of, 145 review O & A, 182 Drummer Editor adjusting levels using Smart Controls. 175 - 176choosing drummer and style, 150-151 editing Drummer regions, 153-158 editing intro drums performance, 163-167 genres of drummers in, 148 - 149muting/unmuting instruments in, 163 overview of, 146 Drummer regions arranging drum tracks. See drum tracks, arranging converting to MIDI regions, 181-182, 260 creating Drummer track, 146 - 148customizing in Drum Kit Designer, 175-176 editing in Drummer Editor, 153-158 populating empty arrangement markers, 162 refreshing, 155 updated when changing drummer, 150 drums, accessing entire collection in Library, 177-178 dry signal, 67, 418 duration bars, Score Editor, 265 - 267dynamic processing plug-ins compressing/limiting mix, 428-431

overview of, 424 using compressor, 424–428

#### Ε

East Bay Kit, 175-176 East Bay+ Kit, 179, 181–182 echo, creating, 416-419 Edit Alternatives window, 361 editing. See also nondestructive editing adding fade-out, 118-120 adding fades to remove clicks, 120-124 aligning audio material, 134-139 arrangements. See arrangement, editing assigning mouse tools, 104 - 107bridge drums performance, 167-171 chorus and outro sections, 171-173 comping takes, 111-118 drummer performance, 153 - 158files in Audio File Editor. 131 - 134intro by zooming in, 26 - 32MIDI. See MIDI, creating/editing overview of, 103 regions in Audio Track Editor, 125–130 regions in workspace, 108-111 review Q & A, 140-141 editor, defined, 494 Editors button, 175, 200, 270, 335 effects, monitoring during recording, 67-68 Effects section, Smart Controls, 174-175

electric piano creating split keyboard patch, 213-214 **Open Library loading** patch for, 188 electronic voice lists, 481 Empty Project template, 4 Enable Automation Quick Access, 460 Enable Patch Merging, 191 engineer, for punching on the fly, 81, 85 EO adjusting pan in mixing process, 401-402 change display parameters, 345 Channel EQ. See Channel EQ plug-in customizing amp model, 400 EqP crossfades, 123 Eraser tool, 212 ES2 instrument plug-in, 283 - 284Event List creating crescendo via note velocity, 277-280 defined, 494 overview of, 273-275 quantizing pitches, scales and timings of MIDI notes, 275-277 events. See MIDI events exporting MIDI region as standard MIDI file, 273 score as PDF, 269 External Assignment area, MIDI controllers, 221-223 External Instrument plug-in, 470-472 external MIDI devices accessing with External Instrument plug-in, 470 - 472

choosing program remotely, 479–482 configuring MIDI hardware, 472–477 overview of, 469 routing external MIDI tracks, 477–479

## F

fade-out adding batch fades, 356 - 357adjusting speed fades, 314-315 Fade tool adding fade-out, 119-120 defined, 494 removing fade with, 141 fader. See also Volume fader, 494 fades adding batch, 355-357 adding fade-out, 118-120 adding in Audio Track Editor, 129-130 adding to remove clicks, 120-124 defined, 118 speed, 314–315 feedback avoiding when recording multiple tracks, 79 avoiding when recording with microphone, 66 from record-enabled tracks, 65 Feedback screen control. 220, 222 Feel knob, 170 files, audio editing in Audio File Editor, 131-134 importing MIDI, 271-273 importing using All Files Browser, 125-126

Fills knob arranging drum track, 164 creating Drummer track, 155-156 customizing drum kit, 172 - 173Filter screen control, 219, 221 Finder configuring MIDI hardware, 472-477 hiding all apps to view desktop, 53 keyboard shortcuts for, 489 Fine Pitch hotspot, 338 Finger tool, 311–312 Flex editing aligning audio, 137-139 creating and naming tempo sets, 310 defined, 494 editing note pitches in Audio Track Editor, 338-339 Flex Pitch, 330-335 Flex Time, 310, 321-323 time stretching single note, 328-331 time stretching waveform between transient markers, 321-326 Flex Pitch editing, 331–334 folder stacks, 387-388 folders closing, 352 defined, 494 determining loop length, 349-352 packing multiple regions on same/multiple tracks, 350 Follow checkbox, 165 Formant hotspot, 338 formats, audio file, 97-98 forward, 16-17, 26

frequency automation in Touch mode, 448–453 screen control, 220 using Channel EQ plug-in, 410–416 using EQ plug-ins, 410 frequency analyzer, Channel EQ plug-in, 411–416

## G

gain adjusting in Channel EQ, 413-414 adjusting volume, 45 customizing amp model, 397 mastering own mix, 429-432 recording audio, 60 using Compressor, 425-427 Gain Reduction meter, Compressor, 425-427 General MIDI (GM) device, 477, 495 Genre menu, Drummer, 148-149, 151-152 Global Tracks automatically assigning recorded tracks, 65 creating and naming tempo sets, 308-310 creating tempo changes/ curves, 311-312 as main track for layered sound patch, 211 naming tracks before recording, 65 renaming arrangement markers, 159-162 renaming regions with Text tool, 106 renaming tracks/channel strips, 41-43 split keyboard patches, 214

take folder, 75 using markers in Arrangement track, 159 GM Device Multi-Instrument window, 479 GM (General MIDI) device, 477, 495 "Go to Beginning" button navigating project, 16, 26 punching on the fly, 83 volume animation curve, 439 - 440green Apple Loops, 307 grid defined, 495 note pitches in Audio Track Editor as beams on, 335-339 Piano Roll Editor, See Piano Roll Editor, creating MIDI notes quantizing note timings to, 276-277 groove tracks, 316-318, 495 groups of instruments, track stacks for, 389

### Η

Hand tool creating tempo change, 311 defined, 495 moving waveform sections without time-stretching, 326-328 hardware configuring MIDI, 472 - 477routing MIDI tracks, 476-479 headroom, 68-69, 495 Help, Logic Remote, 231 help tag defined, 495

lengths/positions of regions, 25 position/pitch of note in Score Editor, 262 position/pitch/velocity of MIDI notes, 278 resizing MIDI notes, 250 value of velocity for MIDI note, 259 hi-hat adjusting levels using Smart Controls, 174 creating Drummer track, 147 customizing in Drum Kit Designer, 180 editing drum performance, 154-156, 166 joining MIDI recordings in Cycle mode, 200-202 Hide all other applications, 53 Hide current application, 53 Hide Marker, 159 Hip Hop, 301-303 hotspots, Audio Track Editor, 336-338

## 

I/O buffer size choosing for recording audio, 94-97 defined, 495 IAC Driver icon, Audio MIDI Setup, 473 icons choosing for recorded track, 66 choosing for tracks/ channel strips, 41-43 import audio files using All Files Browser, 125-126 MIDI files, 271-273 tempo into project, 14

Info button, Logic Remote, 229 Info column, deleting unused audio files, 98-100 info display, Piano Roll Editor, 249-250 input activity monitor, MIDI, 191-194 input device, 63-65 Input menu, 64 input number in Input menu, 79 preparing track for recording, 63-64 reassigning for track, 79 recording multiple tracks, 78-79 Input pop-up menu, External Instrument plug-in, 471 Input Scale, mastering own mix, 430 Insert Silence at Locators, 362 insert slot, channel strips, 495 inspector building up rhythm section, 22-26 customizing main window, 8 defined, 495 hiding when not needed, 23 main window area, 8 Smart Controls, 217 interface adding Apple Loops, 11 browsing and previewing loops, 12-15 customizing main window layout, 8-11 main window, 8 using Quick help for information, 9 Intergalactic Beat, 302 Intergalactic Rising Synth, 302 - 303

intro drums creating markers for, 160–161 editing performance, 163–167 iPad, Logic Remote app, 223–231

## J

joins recording MIDI in Cycle mode, 199–202 recording MIDI in selected MIDI region, 197–198 rendering multiple regions, 357–359

#### Κ

key commands appearing with menu commands, 19 assigning for punch on the fly, 81–83 building up rhythm section, 26 defined, 495 editing pitch of MIDI notes using, 253-257 Logic Remote, 223, 230 muting or deleting marquee selections, 370-372 resetting to their defaults, 83 when multiple panes are open, 16 Key Commands window, 81-83 key focus, 15-16 key signature, project, 303-305 keyboard shortcuts accessing hidden functions in, 86 channel strip, track, and region operations, 487 - 489

Finder, 489 navigation, 486-487 panes and windows, 485-486 Piano Roll Editor, 489 Project Audio Browser, 489 turning Mac keyboard into MIDI controller, 186 zoom, 487 keyword buttons, Loop Browser, 12-13, 37 keyword search, 12-13 Kick & Snare slider editing drum performance, 154 editing intro drum performance, 165-166 editing outro section, 171 - 172kick drum adjusting levels using Smart Controls, 174 customizing in Drum Kit Designer, 179 editing drum performance, 157-158 editing intro drums performance, 163-167 editing outro section, 172

#### L

Latch, Arpeggiator MIDI effect, 239 Latch mode, recording live automation, 453–456 latency adjusting I/O buffer size, 94–97 defined, 66, 496 Launchpad, 3–4 layered sound patch, 208–212 layouts customizing main window, 8-11 mapping screen controls to plug-in parameters, 217 LCD display, control bar adding Varispeed to, 319 adjusting tempo to match recording, 300 Flex tool position, 139 I/O buffer size, 95 indicating Logic is receiving MIDI events, 191 joining MIDI recordings in Cycle mode, 199 - 200Logic Remote, 229 MIDI input activity monitor, 191-192 of playhead, 25, 71 previewing tempo, 13-14 punching automatically, 85 recording MIDI, 193 sending MIDI events to external MIDI devices, 191 Solo tool in, 105, 344 Lead Synth region, 273–274, 275-277 lead synths, 33-37 Learn button, Parameter Mapping area, 218, 220-221 Left-click tool, assigning, 104-105 Legacy and Compatibility content, lesson in this book, 12 length adjusting MIDI notes, 265 - 267adjusting speed fade, 315

defining for MIDI notes, 251-253 loop, 349-352 levels adjusting in mixing, 401-403 adjusting recording, 68-69 Library creating layered sound patch, 209-212 creating MIDI notes in Piano Roll Editor, 248 - 249customizing, 177-178 defined, 187, 496 joining MIDI recordings, 199 navigating categories/ patches in, 189 Producer Kit in, 177 routing external MIDI tracks to, 476-479 using patch from, 186-191 viewing plug-in settings in, 187 Lists button, Event List, 273 live automation, recording in Latch mode, 453-456 overview of, 447-448 plug-in bypass animation, 456 - 458review Q & A, 465-466 in Touch mode, 448–453 using MIDI controllers for, 458-462 Live mode processing MIDI notes with MIDI effects, 241 - 242record-enabled instrument in, 203-204 locators defined, 496

editing bridge drums performance, 170-171 setting to adjust cycle area, 19-21 setting with Command-U, 170 - 171Lock button, Smart Help in Logic Remote, 231 locked screensets, 391-394 Logic Remote controlling Logic with, 223 - 231defined, 496 Help documentation, 10 Loop Browser browsing/previewing loops, 12–15 building up rhythm section, 23-26 continuously repeating section, 17-21 creating Apple Loops, 305-307 creating break, 36-40 customizing main window, 11 transport buttons/key commands, 15-17 using, 301-303 Loop parameter, 25 Loop tool converting loops to regions, 347-349 creating break, 38–39 loops converting to regions with Loop tool, 347-349 defined, 496 rendering multiple regions, 357-359 using folders to determine length of, 349-352

#### Μ

Mac OS X, keyboard shortcuts, 57 main track, Track Stack, 210, 216 main window areas of, 8 customizing layout, 8-11 defined, 496 toggling plug-ins on/off for interaction with, 215 make-up gain, removing, 426 mapping Smart Controls, to patch parameters, 215-223 maps, complex tempo, 313 markers arranging drum track, 158-163 creating new, 344 defined, 496 Drummer regions moving with, 161 in offline mute automation, 444 recording automation in Touch mode, 448-453 renaming default, 159-160 resizing, 160 submixing with summing stack, 403-406 time stretching waveform between transient. 321-326 using Amp Designer, 394-395 using to identify sections in Marker track, 394-397 Marguee tool adjusting speed fade, 314 creating break, 37 defined, 496

dividing region in two, 164, 168-169, 172 editing files in Audio File Editor, 131 editing regions in workspace, 109-110 moving waveform sections without time-stretching, 326-327 muting or deleting marquee selections, 370-372 previewing and naming regions, 107 volume animation curve, 439 - 440mastering own mix, 428-431 Match Groove Track checkbox, 317-318 menu bar, 496 menu commands, 19 metronome adjusting project tempo, 298-300 adjusting settings, 91-94 automatically turning on, 72 correcting MIDI recording timing, 196 defined, 496 editing bridge drums performance, 170-171 microphone avoiding feedback, 66 customizing amp model, 398-399 preamps, 60 recording audio, 60 ribbon, 398 MIDI creating layered sound patch, 208–212 creating split keyboard patch, 212-214

defined, 496 functionality of, 185-186 Logic Remote and, 223-231 mapping Smart Controls to patch parameters, 215 - 223online reference for, 186 processing MIDI notes with MIDI effects. 236 - 244punching in and out, 205 - 208recording, 191-194 recording, correcting timing, 194-196 recording MIDI takes, 202 - 204recordings, joining into MIDI region, 197-202 step input recording, 232-236 using patch from Library, 186-191 MIDI channel, 269-270, 496 MIDI Click setting, metronomes, 92 MIDI continuous controller (MIDI CC) events, 185 MIDI controllers, recording live automation with, 458 - 462MIDI, creating/editing creating notes in Piano Roll Editor, 248–260 creating notes in Score Editor, 261-271 editing data in Event List, 273-280 importing file, 271-273 keyboard shortcuts, 293 MIDI continuous controllers, 280-291

overview of, 247 review Q & A, 292 MIDI Destination, External Instrument plug-in, 470 - 472MIDI devices. See external MIDI devices MIDI Draw automating modulation data, 288-291 automating pitch blend, 281 - 285copying MIDI control data, 285-288 creating crescendo via note velocity, 277 - 280defined, 496 drawing automation graphically. See offline automation reverting to straight line, 285 MIDI editors Event List. See Event List finding features in, 291 note events in, 192 Piano Roll Editor. See Piano Roll Editor programming MIDI sequences in, 247 Score Editor. See Score Editor MIDI effects, 236-244, 497 MIDI events defined, 494 displayed in Event List, 273-280 LCD display of, 191 in Live mode, 203-204 MIDI editors programming, 247 overview of, 185 recording MIDI, 191-194

recording using patch from Library, 186-191 routing external MIDI tracks, 476-479 MIDI files (SMF), 271-273 MIDI In button, 232 MIDI keyboard assigning screen control knobs, 221-223 creating layered sound patch, 209-210 creating organ part, 261-265 creating split keyboard patch, 212-214 joining MIDI recordings, 200-202 Logic Remote, 226, 228 in MIDI Draw, 281-291 modulation wheel for controller, 459 overview of, 186, 280-281 processing MIDI notes, 237 - 238recording MIDI, 191–194 recording MIDI events, 189-191 recording MIDI takes, 202 - 204turning Mac keyboard into, 186 using step input recording, 232-236 MIDI notes, creating creating and resizing, 248 - 251defining length, 251-253 editing pitch, 253-257 editing velocity, 257–260 overview of, 248 MIDI notes, defined, 185 MIDI Out, 256-257, 258, 470 MIDI regions converting drummer performance to, 181-182

converting Drummer regions automatically to, 177 creating aliases, 352 creating green Apple Loops, 307 defined, 497 exporting as standard MIDI files, 273 joining recordings in Cvcle mode, 199 - 202punching in and out of, 205-208 quantizing, 194-195 recording into selected, 197 - 198recording MIDI, 193 selecting all on track, 181 using step input recording, 232-236 MIDI Thru parameters, quantization, 195-196 mix automation bouncing, 462-465 defined, 492 keyboard shortcuts, 466 live automation. See live automation, recording offline automation. See offline automation overview of, 435-436 review Q & A, 465-466 using MIDI controllers, 458 - 462Mix section, Smart Controls, 174 Mixer adding effects plug-ins, 47 - 51adjusting volume/stereo position, 44-47 channel strips created in, 188-190

customizing main window layout, 10 defined, 497 Logic Remote, 223, 227 name of track/channel strip, 42 names/icons for tracks/ channel strips, 41-43 mixing. See also automated mixes adding delay, 416-419 adding reverb using aux sends, 419-424 adjusting levels and pan, 401 - 403adjusting volume/stereo position, 44-47 compressing/limiting mix, 428-431 customizing locked screenset, 392-394 defined, 497 keyboard shortcuts, 433 names/icons for tracks/ channel strips, 41-43 organizing windows and tracks, 386-394 overview of, 40, 385-386 processing with plug-ins, 47 - 51project to single audio file, 51-54 review Q & A, 432-433 submixing, 403-410 switching between Tracks area and, 389-392 tips and tricks, 431-432 using Amp Designer, 394 - 401using compressor, 424-428 using dynamic processing. See dynamic processing plug-ins

using EQ plug-in, 410-416 using track stacks, 386-389 Modern Synth 6 layout, 217 modulation data, automating in MIDI Draw, 288-291 monitoring adjusting recording level, 68 - 69effects during recording, 67 - 68signal to record-enabled tracks, 66 mono audio content. Pan knob, 35-36 mouse tools, assigning, 104 - 107MP3 format, 52-53, 497 multi-timbral instrument, 477, 497 music adding Apple Loops, 11 adding lead synths, 33-36 browsing/previewing loops, 12-15 building arrangement, 33 - 40creating break, 36-40 creating project, 3-7 exploring interface, 7-15 mixing. See mixing mixing down to stereo file, 51-54 navigating project. See navigation review keyboard shortcuts, 57-58 review Q & A, 54-55 sample rate of recorded, 61 Musical Instrument Digital Interface. See MIDI Musical Typing, 186, 497 mute

> arranging regions, 377-378

arranging resulting regions, 377 creating/snapping mute animation, 443-446 defined, 497 dimmed regions in workspace indicating, 344 dimmed takes in workspace indicating, 111 in Drum Kit Designer, 180 editing bridge drums, 168-169 editing intro drums, 163-164, 166 for layered sound patch, 210 marquee selections, 370-372 offline animation of, 443-447 in Smart Controls, 174 Mute tool, 497 Muted Single Notes region, 105-106, 108-111

#### Ν

naming alternative arrangement, 360-361 arrangement markers, 159-162 MIDI device programs, 481 - 482recorded tracks automatically, 65 regions with Text tool, 106 take folder, 75 tempo sets, 309-310 tracks before recording, 65 tracks/channel strips, 41 - 43navigation building up rhythm section, 22-26

continuously repeating section, 17-21 keyboard shortcuts for, 486-487 Logic Remote, 223 overview of, 15 transport buttons/key commands for, 15 - 17zooming to edit intro, 26 - 32Network icon, Audio MIDI Setup, 473 New Tracks dialog creating Drummer track, 146 - 148creating new project, 4-5 joining MIDI recordings in Cycle mode, 199 recording multiple tracks, 78 recording single track, 64-65 selecting Open Library in, 188 Nightlife Lead, 209-212, 215-216, 219 noise, cutting regions to remove, 370-376 nondestructive editing of audio regions in workspace, 108–111 defined, 497 punching as, 81 quantizing as, 196 in workspace, 99 Normalize, rendering multiple regions, 358-359 notation, MIDI notes as Western music. See Score Editor note off events, MIDI, 192 note on events, MIDI, 192

Note Order section, Arpeggiator MIDI effect, 239 - 241notes editing pitch in Audio Track Editor, 334–339 editing pitch in workspace, 331-334 time stretching single, 328 - 331Notes event type button, 274 number keys, 388 numerical values adjusting, 13 dragging region to Loop Browser, 306 length/position of region, 25 MIDI events with, 273 - 280

#### 0

Octave -/+ buttons, MIDI keyboard, 200-202 offline automation defined, 436 mute animation, 443-447 pan automation, 440-443 review Q & A, 465-466 volume automation curves, 436-440 Open Library, 188 Option-Down Arrow, 255, 257 Option-Up Arrow, 255-256 organ part adjusting, 268-271 creating, 261-264 Oscillator section, Retro Synth plug-in, 237–238 Output channel strip, 429, 497 output device, 63 Output menu, 63 outro section, 162, 171-173

outside studio, listening to your mix, 431 overlapping recordings, 202– 204, 206

#### Ρ

pan adjusting in mixing, 401 - 403importing MIDI files, 272 - 273for mono audio content. 35 - 36offline automation of, 440-443 recording live automation in Latch mode, 455 panels, keyboard shortcuts, 57 panes, keyboard shortcuts, 485-486 Parameter Mapping area, 218-221 parameters, returning to default values, 272 Part box, opening as floating window, 262 patches choosing with Logic Remote iPad app, 223 creating layered sound, 208-212 creating split keyboard, 212 - 214defined, 498 loading without bus sends/auxiliary channel straps, 191 mapping Smart Controls to, 216-223 multi-timbral instruments and, 477 recording MIDI events from Library, 186-191

remotely choosing on external MIDI device, 479-482 Pattern area, Arpeggiator MIDI effect, 241-243 PCM (pulse-code modulated audio), 498 PDF, printing/exporting score as, 269 peak level meter, 68-69 Pencil tool creating MIDI notes with, 250-251, 263 defined, 248, 498 defining length of MIDI notes, 251-253 percussion, adjusting levels in Smart Controls, 174 Percussions region, 345 perfect pitch in Audio Track Editor, 335-336 in workspace, 334 Piano 1/3 staff style, 268-269 Piano channel strip, 50-51 Piano Roll Editor copying MIDI control data in MIDI Draw. 286 - 288correcting MIDI recording timing, 195 - 196correcting notes, 194 creating crescendo via MIDI note velocity, 277 - 280creating MIDI notes. See MIDI notes, creating creating organ part in Score Editor, 261 defined, 498 joining MIDI recordings in Cycle mode, 200 - 202keyboard shortcuts for, 489

overview of, 248 quantizing MIDI notes in Event List, 275-277 recording into selected MIDI region, 197-198 recording MIDI, 192-193 using step input recording, 232-236 viewing all notes, 193 viewing all notes in, 198 pitch adjusting in metronome, 92 checking MIDI notes, 251 correcting notes, 194 editing MIDI notes, 253-257 editing notes, 331-334 joining MIDI recordings, 200-201 keyboard shortcuts, 340 overview of, 297-298 quantizing MIDI notes, 275 - 277recording MIDI, 193 review Q & A, 339-340 tuning vocal recordings, 330-339 using/creating Apple Loops, 301-307 Pitch Bend, 281–285 pitch curve, Audio Track Editor, 335, 338 "Play from Selection," 346, 378 Play/Stop adjusting volume/stereo position, 45 building up rhythm section, 26 navigating project, 16 toggling playback, 21 playhead building up rhythm section, 26

continuously repeating section, 17-21 control bar displaying position of, 25 defined, 498 navigating with transport buttons, 16-17 positioning in ruler, 17 relocating in Logic Remote, 229 plug-ins automating bypass animation, 456-458 choosing, 48 defined, 498 hiding/showing open, 396 inserting Tuner as, 69 mapping screen controls to parameters, 216-221 opening for mapping, 215-216 ordering multiple, 395-397 processing instruments with, 47-51 toggling on and off, 215 viewing settings in Library, 187 Pointer tool correcting value of control points, 282 creating Apple Loops, 305 defined, 498 editing MIDI note velocity, 260 pop-up menu, choosing plug-in from, 48 Populate with Drummer regions, 162 position, MIDI notes in Piano Roll Editor, 251 Power button, 49 Pre/Post EQ button, Channel EQ plug-in, 411

preferences adjusting I/O buffer size, 94-97 advanced tools, 5-6 choosing bit depth, 62-63 defined, 498 offline mute automation, 445 record-enabled tracks, 66 settings for, 62 Preferences window, 63 presets, Drummer region settings, 151-152 pressure (aftertouch), 273, 491 preview loops in Loop Browser, 13 regions, 104-107 song before editing arrangement, 343-346 takes before comping, 111 - 114print score, as PDF, 269 Producer Kits, Library, 177-178 programs, 479-482, 498 Project Audio Browser defined, 498 deleting all unused recordings, 90 deleting unused audio files, 98-100 Flex tool, 137-139 keyboard shortcut for, 489 Project Chooser, 4 project, creating new, 3-7 Project Settings, 62, 197–198 properties, MIDI hardware, 474-475 puck. See XY pad puck pulse-code modulated audio (PCM), 498 punch in, punch out automatically, 81, 85-89 defined, 498

on the fly, 81–85 MIDI recordings, 205–208 overview of, 80–81

#### Q

Q (width or resonance), in Channel EO, 413-414 quantization correcting timing for MIDI recording, 194-195 default settings for, 195-196 defined, 498 joining MIDI recordings in Cycle mode, 200 of MIDI notes in Event List, 275-277 Quantize menu, 194 Quick Help window, 9-10 Quick Swipe Comping, 112, 114-118

#### R

ramp time, 452 Ratio screen control, 219-220, 222 Read automation mode, 456 Record button automatic punching, 88 enabling punching on the fly, 84 recording additional takes, 74 recording audio, 71 recording MIDI, 192, 196 recording MIDI takes, 203 Record Enable button recording additional takes, 75, 79, 81 recording single track, 65,67 record-enabled tracks all incoming MIDI data routed to, 472

creating layered sound patch as, 208–212 monitoring signal to, 66 possible feedback from, 65 recording additional takes, 76-77 recording multiple tracks, 78 - 80recording single track, 65-66 Record Toggle assigning key command to, 81-83 punching on the fly, 83-85 recording audio additional takes, 74-76 additional takes in Cycle mode, 76-77 count-in setting, 89-91 deleting unused files, 98-100 digital audio recording, 59-63 file type setting, 97–98 I/O buffer size setting, 94-97 keyboard shortcuts, 101 metronome setting, 91-94 multiple tracks, 77–80 overview of, 59 punching in and out. See punch in, punch out review Q & A, 100-101 single tracks. See tracks, recording single recording live automation in Latch mode, 453-456 overview of, 447-448 plug-in bypass animation, 456-458 in Touch mode, 448-453 using MIDI controllers for, 458-462

recording MIDI correcting timing, 194-196 creating layered sound patch, 208-212 creating split keyboard patch, 212-214 joining recordings into MIDI region, 197 - 202mapping Smart Controls to patch parameters, 215-223 overview of, 191-194 processing MIDI notes with MIDI effects. 236 - 244punching in and out, 205 - 208takes, 202-204 using Logic Remote, 223-231 using step input recording, 232-236 Redo last action, 57 reflections, sound adding delay to create artificial, 416-419 adding reverb to create artificial, 419-424 in natural environment, 416 refresh region, 155 Region inspector adding batch fades, 355-357 adjusting Fade In parameter, 123 building up rhythm section, 22-26 creating MIDI notes in Score Editor, 263, 268 defined, 499 recording MIDI in Cycle mode, 200

time-correcting MIDI regions, 194-196 using folders to determine loop length, 352 regions audio. See audio regions defined, 498 Drummer. See Drummer regions folders as. See folders keyboard shortcuts for, 487-489 MIDI. See MIDI regions take folders as. See take folders remote programs, external MIDI device, 479-482 rendering, multiple regions in editing, 357-359 Repeat command, 352 Repeat Regions/Events dialog adjusting MIDI note lengths, 266–267 cloning audio regions, 352-354 defining length of MIDI notes, 252–253 Replace mode defined, 499 punching MIDI recordings, 205-208 Reset button, 19, 37 Reset Pitch Curve, 338 resize audio regions, 28, 109, 348 folder length, 350 MIDI notes in Piano Roll Editor, 250–251 Resize pointer, 29-30, 44-45 Resize tool, 129 Resulting Tempo, Varispeed, 320 Retro Synth plug-in, MIDI notes, 237, 241-343

Return (Go to Beginning), 57 reverb customizing amp model, 397-398 offline mute automation of, 443-447 using aux sends in mixing for, 419-424 Reverse, 133–134 Rewind, 17, 26 rhythm section, building up, 22 ribbon mics, 398 ride cymbals arranging drum track, 168 - 171creating Drummer track, 147, 153, 157 customizing in Drum Kit Designer, 180 Right Arrow, editing MIDI notes, 255-256 Ringshifter plug-in, 216, 220 Rounding pop-up menu, project tempo, 300 roundtrip latency, 94 routing tracks, external MIDI devices, 477-479 ruler defined, 499 positioning playhead in, 17

#### S

sample accurate editors, 492, 499 sample patterns, repeating, 346 sample rate, 60–63, 499 save arrangement as new alternative, 360–361 audio recording as Apple Loop, 305–307 files, 6–7 layered sound patch, 210–211 Logic Pro X automatic, 7 scales, quantizing MIDI notes, 276-277 score display, in Score Editor, 268 - 271Score Editor adding note lengths, 265 - 267creating MIDI notes, 261 - 271creating organ part, 261-265 defined, 499 score display adjustments, 268-271 using MIDI Draw in, 280 screen controls assigning MIDI controller knobs to, 221-223 mapping to plug-in parameters, 216-221 screenset customizing locked, 392-394 defined, 499 inserting tremolo for submix, 408-410 submixing with, 404–406 switching Tracks area/ Mixer, 389-392 scrubbing, 105, 499 searching applications by name in Launchpad, 3 in key commands, 82 sections adding to arrangement, 361-366 cutting from arrangement, 366-369 send. See also bus sends, 499 Set Locators by Regions/ Events/Marquee, 370-371 Set to Perfect Pitch, editing notes, 334, 336

Setting buttons, channel strips, 187, 392 Settings button, Logic Remote Help, 231 Shift-Option-Down Arrow, 255 Shift-Option-Up Arrow, 255 Show Groove Track, 316 signal flow, Amp Designer in, 394-397 Signature list, key signatures, 304-305 silence cloning audio regions, 354 cutting regions to remove, 370-376 inserting one bar of, 361-365 single tracks. See tracks, recording single sixteenth notes, number of ticks in. 26 skip cycle area, cutting section, 367-369 slap-back delay, 416-419 Slow Drums region creating Apple Loops, 305-307 creating/naming tempo sets, 308, 310 creating tempo changes, 312-313 setting project tempo, 298-299 using Loop Browser, 303 Smart Controls adding audio effects in MIDI Draw, 291 adjusting drum levels, 174 - 176controlling with Logic Remote, 223-225 defined, 174 keyboard shortcut, 174 mapping to patch parameters, 215-223

Smart Help, Logic Remote, 230-231 SMF (MIDI files), 271-273 SMPTE (Society of Motion Picture and Television Engineers), 499 snap modes adding section, 362-363, 365 - 366arranging resulting regions, 378 comping takes, 115–118 disabling, 109 editing audio regions, 108 - 111offline mute automation. 445-446 snare drums adjusting levels/tones with Smart Controls, 174 arranging drum track, 163-169 creating Drummer track, 146-147, 154, 157 customizing kit in Drum Kit Designer, 177 - 179joining recordings into MIDI region, 199-201 in mute animation, 444-447 Society of Motion Picture and Television Engineers (SMPTE), 499 soft synths (or soft samplers). See software instruments software instruments about Live mode, 203-204 creating layered sound patch, 208-212 creating MIDI notes in Piano Roll, 248-251 creating organ part in Score Editor, 261-265

creating split keyboard patch, 212-214 defined, 500 External Instrument plug-in, 470-472 importing MIDI files, 272 joining MIDI recordings in Cycle mode, 199 - 202playing with Logic Remote, 223 recording MIDI events using patch, 188-191 recording MIDI takes, 202 Solo mode applying Strip Silence, 373-376 arranging resulting regions, 377-379 assigning mouse tools, 104 - 105avoiding delayed reaction in, 345 defined, 500 for individual tracks, 315, 317 muting marquee selections, 370-371 previewing song, 344-346 using Amp Designer, 395 sound creating layered sound patch, 208-212 pressure waves, 60 speed of travel, 94-95 Space Designer plug-in, 50-51 Spacebar, play/stop project, 57 speaker cabinet, customizing amp model, 398-399 speed fades, 314-315 speed, Varispeed, 318-321 split keyboard patches, 212-214 spoken lines, not tuning, 334 standard MIDI files (SMF)

defined, 500 exporting MIDI region(s) as, 273 importing, 271 Steinway Grand Piano patch, 190, 272 Step Input keyboard, 234-235 step input recording defined, 500 overview of, 232-236 undoing wrong note, 236 stereo audio Balance knob for, 35-36 mixing down project to single file, 51-55 regions, appearing as single waveform, 127 - 128Stereo Out channel strip, mastering own mix, 428-431 stereo position, Mixer, 46-47 Stinger Bass creating MIDI notes in Piano Roll Editor, 248-251 editing note velocity, 257 punching in and out, 207 recording MIDI takes, 202 - 203Stop button, playback, 16, 20 Strip Silence, 373–376 Style, Score Editor, 268 submixing processing with Tremolo plug-in, 406–410 with summing stack, 403-406 subtracks, Track Stack, 210, 454 summing stack defined, 387-388 inserting Tremolo plug-in, 406-410

layered sound patches with, 209-210 split keyboard patches with, 213 submixing tracks with, 403-406 Swing knob, Drummer Editor, 155 Sync button, Tape Delay, 418 synthesizer, defined, 500 synths adding lead, 33-37 adjusting volume/stereo position, 45-46 creating layered sound patch, 209 processing MIDI notes with MIDI effects. 236-244 System Overload alert, 96

#### Т

Tab key, navigating project, 16 Take Folder pop-up menu, 112, 117 take folders comping takes, 114-118 deleting, 90 multiple comps in, 117 previewing takes, 111-114 punching, 80-81, 84, 88-89 recording additional takes, 74-77 recording MIDI takes, 202 - 204takes capturing as recording in playback mode, 204 comping, 114-118 previewing, 111-114 recording additional, in Cycle mode, 76–77

recording additional, on multiple tracks, 77 - 80recording additional, overview of, 74-76 recording MIDI, 202-204 Tape Delay plug-in for mapping, 216 mapping screen controls to, 220 slap-back delay with, 416-419 tape slow-down effect, 313-315 templates, saving program names for MIDI device, 482 tempo adjusting project, 13-14 adjusting to match recording, 298-300 changing playback pitch/speed with Varispeed, 318-321 for continuously repeating sections, 20 creating and naming tempo sets, 308-310 creating Apple Loops, 305-307 creating changes and curves in, 310-313 defined, 500 editing outro section, 171-172 setting drummer, 152 Tape Delay auto synchronized to, 417 using Loop Browser, 301-303 Tempo tracks arranging drum track, 159 creating and naming tempo sets, 308-310

creating tempo change and curves, 310-311 defined, 500 text, showing MIDI events as, 273-280 Text tool assigning mouse tools, 105 - 107defined, 500 renaming new region with, 124 Thick Layered Synth region creating split keyboard patch, 212 mapping Smart Controls to patch parameters, 215, 220 using step input recording, 232-236 ticks, numerical values of, 25 timbre, altering with pitch correction, 338 Time Quantize Strength slider, 277 time signature beat as denominator in, 25 continuously repeating section, 20 defined, 500 displayed in control bar, 8 time stretch defined, 500 moving waveform sections without, 326-328 for single note, 328-331 of waveform between transient markers, 321-326 timing adding turntable/tape slow-down effect, 313-315 correcting for MIDI recording, 194-196

creating tempo changes and curves, 308-313 editing for audio region, 321 - 330getting tracks in same groove, 315-318 quantizing MIDI notes in Event List, 275-277 review Q & A, 339-340 setting project tempo, 298 - 300setting project's key signature, 303-304 Varispeed changing playback, 318-321 volume animation curve, 439 toms adjusting in Smart Controls, 174 customizing, 180 editing bridge drums, 168-169 Tonality slider, metronome, 93 tone Apple Loops not matching root, 303 Smart Controls adjusting, 175 Tool menus assigning mouse tools, 104-107 creating breaks, 36-40 creating editing MIDI, 258, 268 defined, 501 Fade tool, 119 keyboard shortcut for opening, 141 toolbar customizing main window, 9-11 defined, 500 tools, advanced Tools, 5-6

Touch instruments, Logic Remote, 225 Touch mode, recording live automation in, 448-453 track automation, 363-365, 501 track header, 501 Track inspector choosing program remotely, 479 creating and naming tempo sets, 310 creating split keyboard patch, 213-214 defined, 501 track numbers, 393 Track Stack creating layered sound patch, 208-212 defined, 501 Logic Remote, 226-228 opening plug-ins for mapping, 215-216 overview of, 208 streamlining workspace with, 386-389 submixing with summing stack, 403-406 tracks choosing names/icons for, 41-43 creating software instrument, 188-191 defined, 501 getting into same groove, 315-318 keyboard shortcuts for, 487 - 489recording multiple, 77-80 showing colors on track headers, 344 submixing with summing stack, 403-406 using folders to pack multiple regions, 350

Tracks area adding volume automation to vocals, 436-440 assigning mouse tools, 104 - 107choosing names/icons, 41 - 43customizing main window layout, 10 - 11defined, 8, 501 Display Level button, 351-352 navigating project, 16 navigating song with Mixer open, 45 streamlining workspace with track stacks, 386-389 using MIDI Draw in, 280 tracks, organizing for mixing customizing locked screenset, 392-394 streamlining workspace with track stacks, 386-389 switching with screensets, 389-392 tracks, recording single adjusting recording level, 68 - 69checking balance, 70 monitoring effects, 67-68 preparing track, 63-67 recording audio, 71-74 tuning instrument, 69-70 transient markers, time stretching waveform, 321-326 transport buttons, navigating project, 16

Tremolo plug-in, inserting for submix, 406–410 troubleshooting with Event List, 273–280 MIDI connections, 191 Tuner, 69–70 turntable stop effect, 313–315

#### U

Undo last action, 57, 73 Unlock, customizing locked screenset, 392–394 upright bass, 213–214

#### V

Varispeed, 318-321 velocity adjusting metronome settings, 92 creating crescendo via MIDI notes, 277-280 creating MIDI notes of same, 253 defined, 501 editing MIDI note, 257-260 vibrato, 289-291, 337 View button, Logic Remote, 224-225, 227, 230-231 Vintage B3 plug-in window, 269-270 virtual drum track. See drum tracks, virtual virtual instruments. See software instruments vocal tracks adding delay, 416-419 adding volume automation, 436-440 automatic punching, 86-89 dynamic range using Compressor, 424-428

punching on the fly, 83-85 recording live automation in Touch mode. 448-453 vocals, tuning recordings editing note pitches in Audio Track Editor, 334-339 editing note pitches in workspace, 331-334 overview of, 331 Voice Separation tool, Score Editor, 268 volume animation curve. 438 - 439Volume fader Balance knob on, 35 checking balance when recording, 70 dynamic processing plug-ins, 429 EQ plug-in, 415-416 external MIDI devices, 478 Logic Remote, 228 MIDI controllers, 461 mixing, 388, 402–403, 408, 412 mixing song, 47, 50 offline automation. 437-438 Option-clicking to return to default value, 272 patch from Library, 187 rendering multiple regions, 357-358 Volume slider automating mix, 438 checking balance when recording, 70 dynamic processing plug-ins, 429 editing MIDI data in Event List, 274

importing MIDI file, 272 rhythm section, 26 setting metronome, 93

#### W

WAV, WAVE format, 97-98, 501 Waveform Zoom button, 128 - 130waveforms adding fades to remove clicks, 121-124 for Autopunch mode, 86-88 comping takes, 115-117 defined, 500, 501 deleting unused audio files, 99 dividing regions by removing silence, 373 - 376editing audio by reading, 103 editing note pitches in workspace, 331-334 editing regions, 109, 126 - 130getting tracks into same groove, 316-317 incoming data displayed as, 60 moving sections without time-stretching, 326-328 muting or deleting marquee selections, 370-372 reading, 139 recording audio, 72 time stretching between transient markers, 321-326

Wet signal, Tape Delay plug-in, 418 Wi-Fi networks, Logic Remote, 224 Wide Channel Strips button, 393 windows keyboard shortcuts for, 485-486 workflow navigation. See navigation workspace appearance of stereo audio regions in, 127 - 128color-coded regions identifying instruments in, 344 defined, 14, 502 editing note pitches in, 331-334 editing regions in, 108 - 111hiding areas in, 23 repeating sample patterns in. See copy material, to fill in parts streamlining with track stacks, 386-389 Write automation mode, 456

#### X

X crossfades, 123 X S crossfades, 123 XY pad puck editing bridge drums performance, 168 editing drum performance, 153–154, 157–158, 165–166 editing outro section, 172

#### Ζ

zoom adding lead synths, 33–34 browsing and previewing loops, 12–13 creating breaks, 39–40 defined, 502 editing MIDI note velocity, 259 horizontally, 31–32 in, 26–32 keyboard shortcuts for, 57, 487 offline pan automation, 442–443 out, 29 time stretching waveforms, 321 vertically, 32 volume/stereo position, 45 Zoom tool, defined, 502

#### Differentiate yourself. Get Apple Certified.

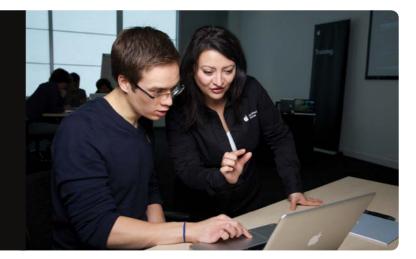

Stand out from the crowd. Differentiate yourself and gain recognition for your expertise by earning Apple Certified Pro status to validate your Logic Pro X skills.

This book prepares you to pass the Apple Certified Pro – Logic Pro X exam, and earn Apple Certified Pro – Logic Pro X status. The exam is available at Apple Authorized Training Centers (AATCs) worldwide. Earning this certification verifies knowledge of Logic Pro X core functionality, including the ability to record, edit, mix and output audio projects with Logic Pro X.

#### Three Steps to Certification

- 1 Choose your certification path. More info: training.apple.com/certification.
- 2 All Apple Authorized Training Centers (AATCs) offer all OS X and Pro Apps exams, even if they don't offer the corresponding course. To find the closest AATC, please visit training.apple.com/locations.
- 3 Register for and take your exam(s).

"Apple certification places you in a unique class of professionals. It not only shows that you care enough about what you do to go the extra mile to get certified, it also demonstrates that you really know your stuff."

> Brian Sheehan, Multimedia Studio Manager, MFS Investment Management

#### Reasons to Become an Apple Certified Pro

- Raise your earning potential. Studies show that certified professionals can earn more than their non-certified peers.
- Distinguish yourself from others in your industry. Proven mastery of an application helps you stand out from the crowd.
- **Display your Apple Certification logo.** Each certification provides a logo to display on business cards, resumes and websites.
- Publicize your certifications. Publish your certifications on the Apple Certified Professionals Registry (apple.com//certification/verify) to connect with schools, clients and employers.

#### **Training Options**

Apple's comprehensive curriculum addresses your needs, whether you're an IT or creative professional, educator, or student. Hands-on training is available through a worldwide network of Apple Authorized Training Centers (AATCs). Self-paced study is available through the Apple Pro Training Series books, which are also accessible as eBooks via the iBooks app. Video training and video training apps are also available for select titles. Visit training.apple.com to view all your learning options.

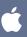

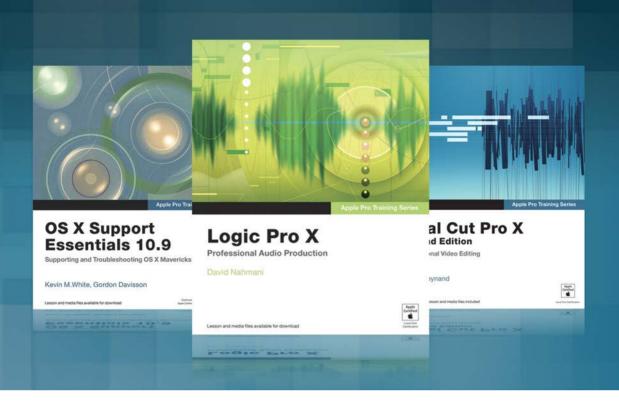

## **The Apple Pro Training Series**

Apple offers comprehensive certification programs for creative and IT professionals. The Apple Pro Training Series is both a self-paced learning tool and the official curriculum of the Apple Training and Certification program, used by Apple Authorized Training Centers around the world.

To see a complete range of Apple Pro Training Series books, videos and apps visit: www.peachpit.com/appleprotraining

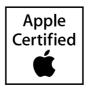

# DISTANT

# COUSINS

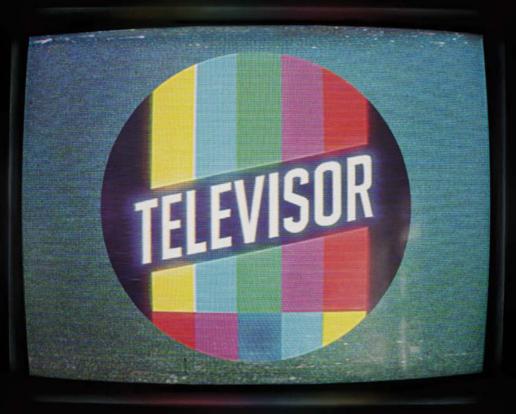

televisormusic.com

# THE BETA MACHINE

### WWW.THEBETAMACHINE.COM

TWITTER.COM/THEBETAMACHINE

FACEBOOK.COM/THEBETAMACHINE

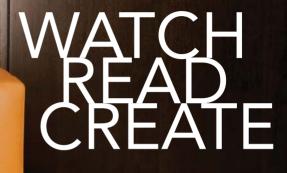

Unlimited online access to all Peachpit, Adobe Press, Apple Training and New Riders videos and books, as well as content from other leading publishers including: O'Reilly Media, Focal Press, Sams, Que, Total Training, John Wiley & Sons, Course Technology PTR, Class on Demand, VTC and more.

No time commitment or contract required! Sign up for one month or a year. All for \$19.99 a month

**SIGN UP TODAY** peachpit.com/creativeedge

## creative edge